# Smart E8 Manual do Utilizador

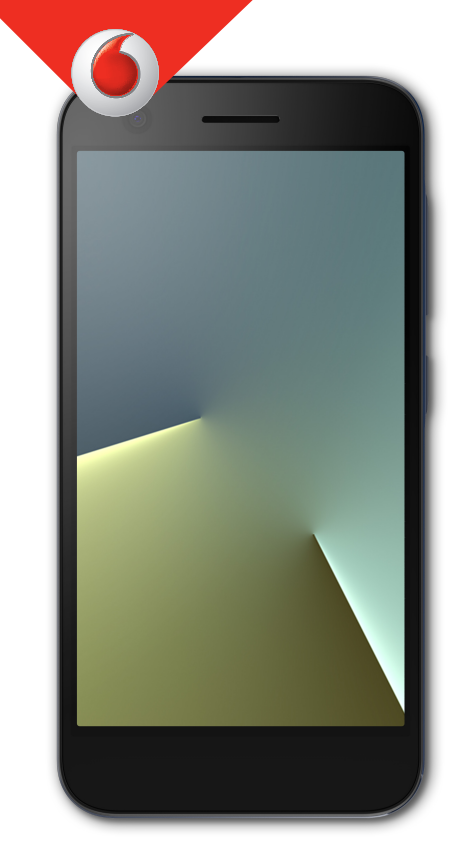

VFD 510

# **Acerca deste manual**

Obrigado por escolher este dispositivo móvel. Para manter o dispositivo nas melhores condições, leia este manual e guarde-o para consultasfuturas.

#### **Direitos de autor**

#### **Copyright © 2017 ZTECORPORATION**

#### **Todos os direitos reservados.**

Nenhuma parte da presente publicação pode ser citada, reproduzida, traduzida ou utilizada por qualquer meio, eletrónico ou mecânico, incluindo fotocópias e microfilmes, sem autorização prévia por escrito da ZTE Corporation.

### **Aviso**

A ZTE Corporation reserva-se o direito de fazer alterações de modo a corrigirerros de impressão ou atualizar especificações neste guia sem aviso prévio. Este manual foi criado com o máximo cuidado para garantir a precisão do conteúdo. No entanto, nenhuma afirmação, informação ou recomendação aqui incluída constitui uma garantia de qualquer tipo, explícita ou implícita.

### **Renúncia de responsabilidade**

A ZTE Corporation rejeita explicitamente qualquer responsabilidade por eventuais avarias e danos causados por modificações não autorizadas do software.

As imagens e capturas de ecrã utilizadas neste manual poderão ser diferentes das do produto real. O conteúdo deste manual poderá divergir do produto ou do software real.

### **Marcas comerciais**

ZTE e oslogótipos da ZTE são marcas comerciais da ZTE Corporation.

Google e Android são marcas comerciais da Google, Inc.

A marca comercial Bluetooth ® e osrespetivos logótipos são propriedade da Bluetooth SIG, Inc. e qualquer utilização destas marcas comerciais pela ZTE Corporation éfeita sob licença.

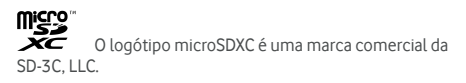

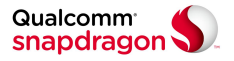

Os processadores Qualcomm ® Snapdragon™ sãoprodutos da Qualcomm Technologies, Inc.

Qualcomm e Snapdragon são marcas comerciais da Qualcomm Incorporated registadas nos Estados Unidos da América e noutros países. Utilizadas com autorização.

Outras marcas comerciais e designações comerciais são propriedade dos respetivos proprietários.

**Versão n.º:** R1.0

**Data de edição:** terça-feira, 21 de março de 2017

# **Índice**

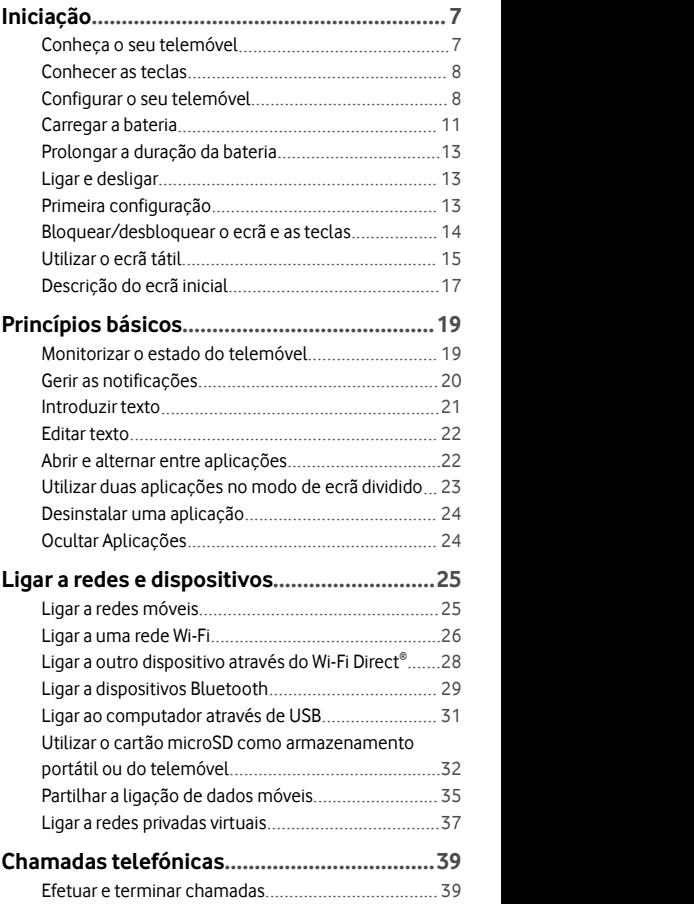

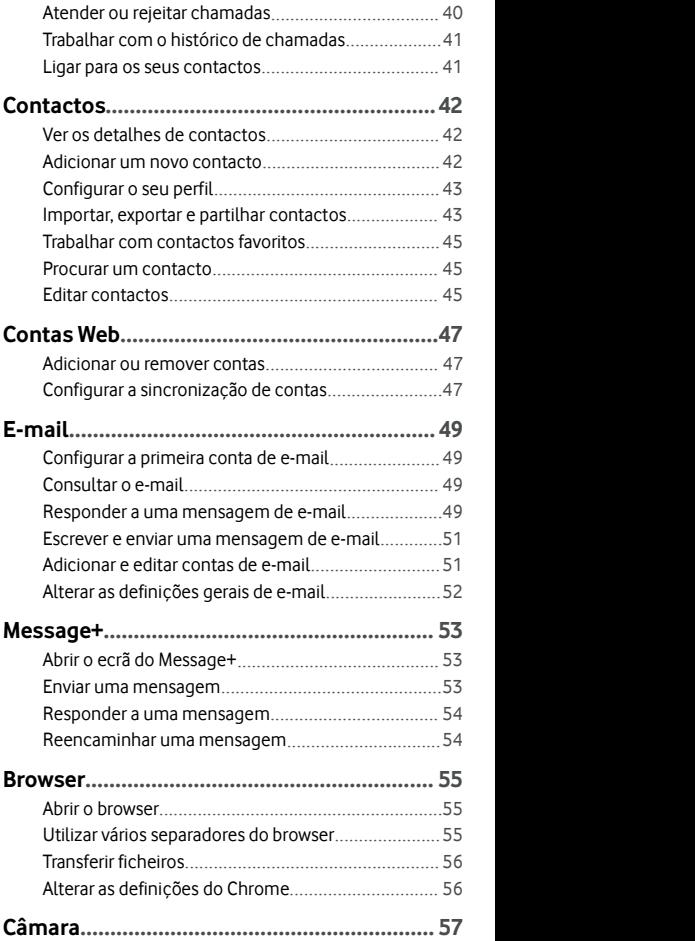

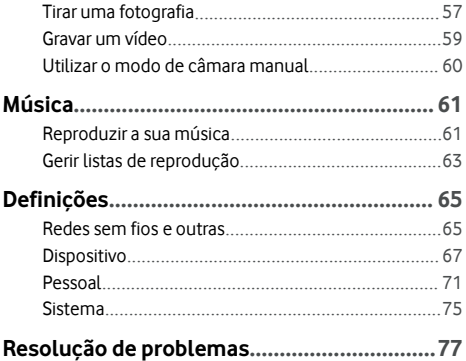

# <span id="page-6-0"></span>**Iniciação**

### **Conheça o seu telemóvel**

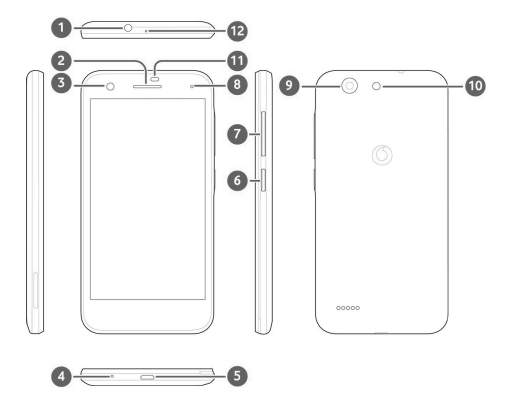

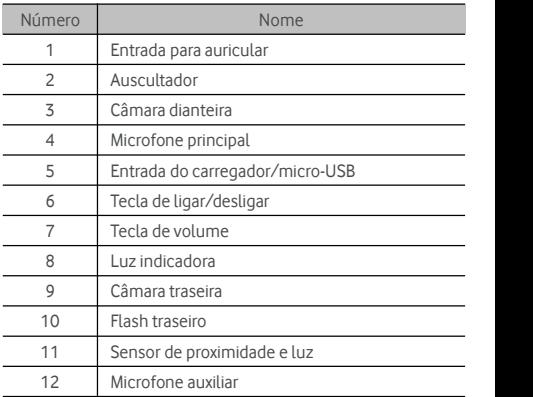

#### <span id="page-7-0"></span>**Conhecer as teclas**

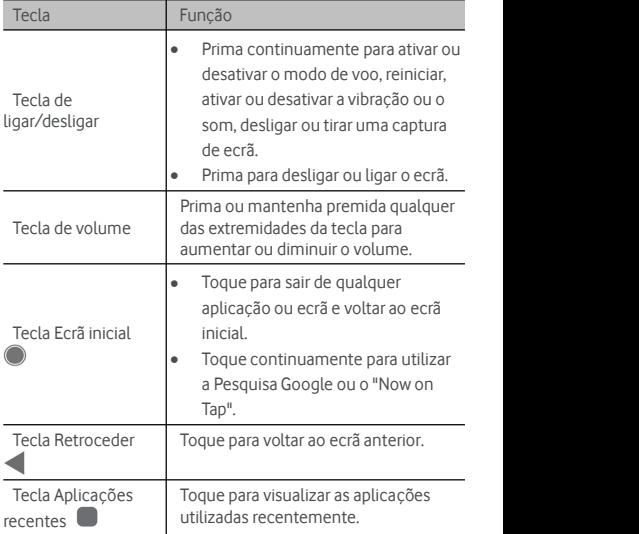

### **Configurar o seu telemóvel**

Desligue o telemóvel antes de remover ou substituir a bateria. Desligue o telemóvel antes de inserir ou remover o cartão nano-SIM. O cartão microSDXC (opcional) pode ser instalado ou removido com o telemóvel ligado, mas é necessário desmontar o cartão antes de o remover.

## **AVISO!**

Para evitar danos no telemóvel, não utilize outros tipos de cartões SIM, nem um cartão nano-SIM não padrão cortado a partir de um cartão SIM. Pode obter um cartão nano-SIM padrão junto do seu fornecedor de serviços.

1. Insira a unha na ranhura no canto inferior esquerdo dacapa posterior e levante-a suavemente.

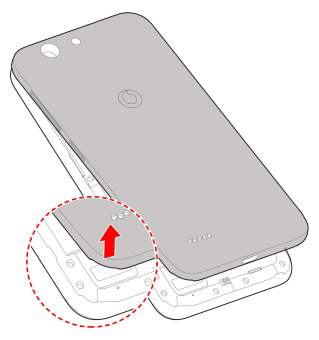

- 2. Instale o cartão nano-SIM e o cartão microSDXC (opcional).
	- Deslize o cartão nano-SIM para o introduzir no respetivo suporte.

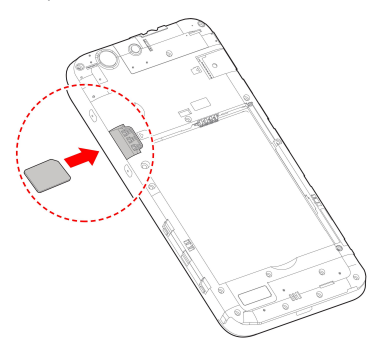

Segure no cartão microSDXC com o canto cortado orientado como nailustração e introduza-o na respectiva ranhura. The contract of the contract of the contract of the contract of the contract of the contract of the contract of the contract of the contract of the contract of the contract of the contract of the contra

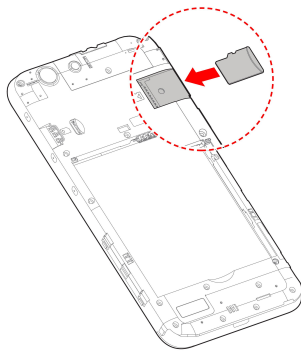

3. Introduza a bateria. Certifique-se de que introduz primeiro os conectores da bateria no compartimento dabateria e de que estes estão alinhados com os conectores no compartimento. Empurre cuidadosamente abateria para baixo até encaixar no lugar.

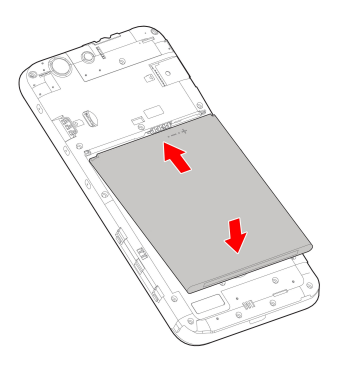

<span id="page-10-0"></span>4. Instale acapa posterior na ordem e na direção indicadas na figura.

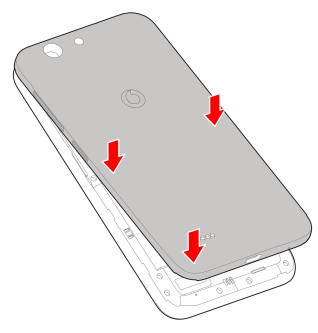

### **Carregar a bateria**

A bateria do seu telemóvel deverá ter energia suficiente para o telemóvel se ligar, encontrar um sinal e efetuar algumas chamadas. Deve carregar totalmente abateria assim que for possível.

Se a bateria estiver fraca, é apresentada uma mensagem no ecrã.

# **AVISO!**

Utilize apenas carregadores e cabos aprovados. A utilização de acessórios não aprovados pode danificaro telemóvel ou causar a explosão da bateria.

1. Ligue o adaptador à entrada do carregador. Certifique-se de que o adaptadoré inserido naorientação correta. Não force o conetor na entrada de carregamento.

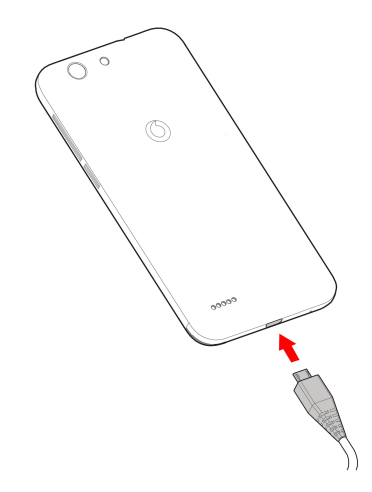

- 2. Ligue o carregador a uma tomada de CA normal. Se o telemóvel estiver ligado, é apresentado um ícone de carregamento, por exemplo,  $\overline{L}$  ou  $\overline{L}$  na barra de estado.
- 3. Deslique o carregador quando a bateria estiver totalmente carregada.

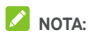

Se a bateria estiver bastante fraca, poderá não conseguir ligar o telemóvel, mesmo que esteja em carregamento. Neste caso, tente novamente depois de carregar o telemóvel durante, pelo menos, 20 minutos. Se continuar a não conseguir ligar o telemóvel mesmo após um carregamento prolongado, contacte o apoio ao cliente.

### <span id="page-12-0"></span>**Prolongar a duração da bateria**

As aplicações ativas, os níveis de brilho do ecrã, a utilização de Bluetooth e Wi-Fi e a funcionalidade de GPS podem esgotar a bateria. Pode seguir as sugestões úteis abaixo para conservar a energia da bateria:

- Utilize afuncionalidade de poupança da bateria nas Definições.
- Reduza o tempo de retroiluminação do ecrã.
- Reduza o brilho do ecrã.
- Desative o Wi-Fi, o Bluetooth e asincronização automática quando não os utilizar.
- Desative afunção de GPS quando não estiver a utilizá-la. A maioria das aplicações que utilizam esta função consultam periodicamente ossatélites de GPS da sua localização e cada consulta consome energia da bateria.

### **Ligar e desligar**

- Prima continuamente atecla de **ligar/desligar** para ligar o telemóvel.
- Para o desligar, prima continuamente atecla de **ligar/desligar** para abrir o menu de opções e toque em **Desligar**.

### **Primeira configuração**

Ao ligar o seu telemóvel pela primeira vez depois de o comprar ou ao repor as predefinições de fábrica (consulte [Cópia](#page-74-0) de [segurança](#page-74-0) e reposição), terá de configurar algumas definições antes de o utilizar.

Toque no campo de idioma para selecionar o idioma. Em seguida, siga as instruções no ecrã para configurar o telemóvel.

### <span id="page-13-0"></span>**Bloquear/desbloquear o ecrã e as teclas**

O telemóvel permite-lhe bloquear rapidamente o ecrã e as teclas (colocar o telemóvel em modo de suspensão) quando não pretenderutilizá-lo, bem como ativar o ecrã e desbloqueá-lo rapidamente quando precisar.

#### **Para bloquear o ecrã e as teclas:**

Para desativar rapidamente o ecrã e bloquear as teclas, prima a tecla de **ligar/desligar**.

## **NOTA:**

Para poupar a energia da bateria, o telemóvel desliga automaticamente o ecrã após algum tempo de inatividade. Continua a receber mensagens e chamadas enquanto o ecrã do telemóvel está desativado.

#### **Para desbloquear o ecrã e as teclas:**

1. Prima a tecla de **ligar/desligar** para ativar o ecrã.

 $-$  0U -

Toque duas vezes no ecrã para o ativar.

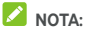

Para ativar esta função,selecione **> Definições > Ecrã > Tocar duas vezes para reativar** a partir do ecrã inicial.

2. Deslize para cima sobre o ecrã.

 $-$  0U -

Deslize a partir de um ícone de atalho da parte inferior para abrir a respetiva aplicação ou função.

- ou -

Toque duas vezes consecutivas numa notificação para abrir a respetiva aplicação.

## **NOTA:**

Pode editar osícones de atalho no ecrã de bloqueio. Selecione

**> Definições > Ecrã > Editar atalhos do ecrã de bloqueio** a partir do ecrã inicial e toque num atalho para o alterar ou toque em **Adicionar atalho** para adicionar um.

### <span id="page-14-0"></span>**Utilizar o ecrã tátil**

O ecrã tátil do telemóvel permite-lhe controlar as ações através de vários gestos de toque.

Tocar

Quando pretende escrever através do teclado no ecrã, selecione itens no ecrã, tais como ícones de aplicações e de definições, ou prima os botões no ecrã, apenas tocando com o dedo.

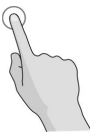

Tocar e manter

Para abrir as opções disponíveis para um item (por exemplo, uma mensagem ou uma ligação numa página Web), toque continuamente com o dedo no item.

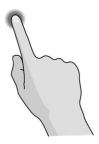

Deslizar

Deslizar significa arrastar rapidamente um dedo na vertical ou na horizontal ao longo do ecrã.

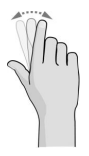

Arrastar

Para arrastar, toque e mantenha o dedo exercendo alguma pressão antes de o começar a mover. Enquanto estiver a

arrastar, não solte o dedo até alcançar a posição-alvo.

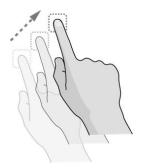

Aproximar e afastar os dedos

Em algumas aplicações (porexemplo, Mapas e browser), para aumentar ou diminuir o zoom, coloque dois dedos no ecrã ao mesmo tempo e aproxime os dedos (para diminuir o zoom) ou afaste-os (para aumentar o zoom).

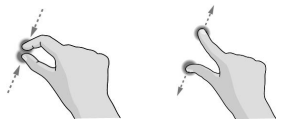

Rodar o ecrã

Na maioria dos ecrãs, pode alterar automaticamente a orientação da vista vertical para a horizontal virando o telemóvel.

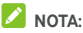

É necessário que a função de rotação automática esteja ativada para que aorientação do ecrã mude

automaticamente. Toque em **> > Definições > Ecrã > Quando o dispositivo é rodado** e selecione **Rodar o conteúdo do ecrã**.

Também pode aceder ao controlo da rotação do ecrã ao deslizar a barra de estado para baixo duas vezes, deslizar para a esquerda e tocarem **Rotação automática/Retrato**.

### <span id="page-16-0"></span>**Descrição do ecrã inicial**

O ecrã inicial é o ponto de partida para asaplicações, funções e menus do telemóvel. Pode personalizar o ecrã inicial adicionando atalhos, pastas, widgets e muito mais.

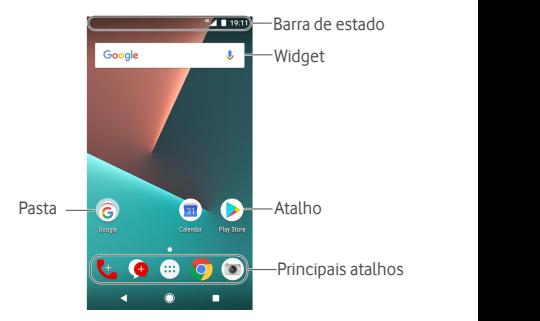

#### **Painéis do ecrã inicial alargado**

O ecrã inicial é extensível para oferecer mais espaço para atalhos, widgets e muito mais. Basta deslizar para a esquerda ou para a direita no ecrã inicial para ver os painéis alargados. Pode adicionar ou remover painéis do ecrã inicial ou alterar a ordem dos mesmos.

#### **Para adicionar um novo painel ao ecrã inicial:**

- 1. Toque continuamente num ponto vazio do ecrã inicial para aceder às miniaturas do ecrã inicial.
- 2. Deslize para a esquerda até o ícone  $\textcolor{red}{\blacktriangledown}$  ser apresentado.
- 3. Toque no ícone  $\blacksquare$  para criar um novo painel de ecrã inicial.

#### **Para alterar a posição de um painel do ecrã inicial:**

- 1. Toque continuamente num ponto vazio do ecrã inicial e deslize para a esquerda ou direita para ver as miniaturas do ecrã inicial.
- 2. Toque continuamente numa miniatura e arraste-a para a esquerda ou direita até à posição pretendida.

#### **Para abrir a sua aplicação de ecrã inicial favorita:**

Pode deslizar para a direita no ecrã inicial para abrir rapidamente asua aplicação favorita.

- 1. Se necessário, deslize para a direita no ecrã inicial para aceder ao ecrã inicial mais à esquerda.
- 2. Deslize para a direita no ecrã para a abrir a sua aplicação favorita.

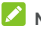

### **NOTA:**

Toque em **> > Definições > Ecrã > painel de Aplicação favorita** para ativar ou desativar esta função, ou toque em **Aplicação favorita do ecrã inicial** para selecionar a sua aplicação favorita.

#### **Para bloquear ou desbloquear o esquema do ecrã inicial:**

Depois de o esquema do ecrã inicial estar bloqueado, não é possível adicionar/remover/ajustar o painel de ecrã inicial, adicionar/remover/mover itens no ecrã inicial ou alterar o papel de parede.

- 1. Toque continuamente num ponto vazio do ecrã inicial para aceder às miniaturas do ecrã inicial.
- 2. Toque em **白/白** para bloquear/desbloquear o esquema do ecrã inicial.

# <span id="page-18-0"></span>**Princípios básicos**

### **Monitorizar o estado do telemóvel**

A barra de estado naparte superior do ecrã inicial inclui ícones de estado do telemóvel e dos serviços no lado direito. Seguem-se alguns dosícones que pode ver.

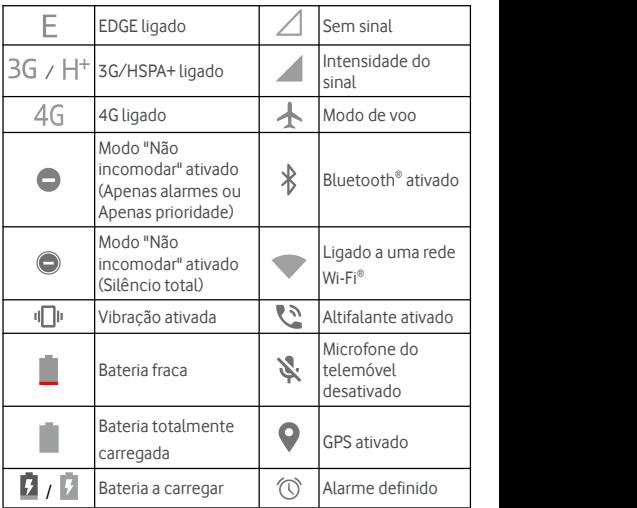

### **Gerir as notificações**

### **Ícones de notificação**

A barra de estado naparte superior do ecrã inicial inclui ícones de notificação no lado esquerdo.Seguem-se alguns dos ícones que pode ver.

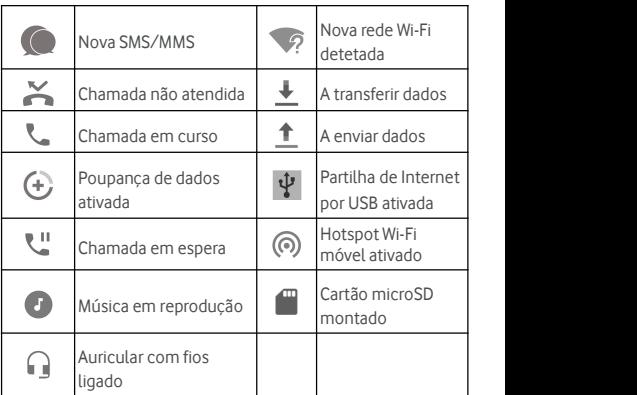

#### **Abrir/fechar o painel de notificações**

As notificações indicam a chegada de novas mensagens, eventos de calendário e alarmes, bem como eventos em curso,<br>como a reprodução de música. Pode abrir o painel de notificações para visualizar os detalhes das notificações.

- Para abrir o painel de notificações, deslize o dedo para baixo a partir da parte superior do ecrã.
- Para fechar o painel de notificações, deslize o dedo para  $c$ ima no ecrã ou toque em  $\triangleleft$

### <span id="page-20-0"></span>**Introduzirtexto**

Pode introduzir texto com o teclado no ecrã. Algumas aplicações abrem o teclado automaticamente. Noutras aplicações, terá de tocar no campo onde pretende introduzir o texto. Toque em  $\nabla$  para ocultar o teclado no ecrã. Também pode introduzir texto falando com a função de escrita por voz Google.

#### **Ativar ou desativar métodos de introdução**

- 1. Toque em **> > Definições > Idioma e entrada > Teclado virtual**.
- 2. Toque em **Gerir teclados**.
- 3. Deslize os botões ao lado dos métodos de introdução para os ativar ou desativar.

### **NOTA:**

Alguns métodos de introdução predefinidos não podem ser desativados.

#### **Alterar os métodos de introdução**

- 1. Quando utilizar o teclado no ecrã para introduzir texto, toque no ícone **que no canto inferior direito do ecrã.**
- 2. Selecione o método de introdução pretendido.

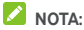

O ícone **em aparece apenas quando existe mais do que um** método de introdução instalado e ativado.

#### **Definições de métodos de introdução**

Para configurar os métodos de introdução, toque em  $\bigoplus$  > **Definições > Idioma e entrada > Teclado virtual** no ecrã inicial. Pode definir o método de introdução atual e configurar os diversos métodos de introdução.

### <span id="page-21-0"></span>**Editar texto**

- **Mover o ponto de inserção:** toque no local onde pretender escrever. O cursor pisca na nova posição e é apresentado um separadorsob o mesmo. Arraste o separador para mover o cursor.
- **Selecionar texto:** toque continuamente ou toque duas vezes no texto. A palavra mais próxima é destacada, com um separador em cada extremidade da seleção. Arraste os separadores para alterar a seleção.
- **Cortar ou copiar:** selecione o texto que pretende manipular. Em seguida, toque em **CORTAR** ou **COPIAR** para cortar ou copiar o texto para a área de transferência.
- **Substituir texto com texto da área de transferência:** selecione o texto que pretende substituir. Em seguida, toque em **COLAR**.
- **Inserir texto da área de transferência no campo de texto:** toque continuamente no separadorabaixo do cursor e, em seguida, selecione **COLAR**.

### **Abrir e alternar entre aplicações**

#### **Abrir uma aplicação**

- 1. Toque em **>** para abrir o ecrã da lista de aplicações.
- 2. Deslize para cima ou para baixo no ecrã e toque numa aplicação para a abrir.

## **NOTA:**

Arraste o cursor do lado direito do ecrã para a letra inicial da aplicação pretendida ou toque na caixa de pesquisa da parte superior para procurar aplicações.

#### **Alternar entre aplicações abertas recentemente**

1. Toque em  $\Box$ . As aplicações que utilizou recentemente são apresentadas em diferentes separadores. Deslize para cima e para baixo para ver todos os separadores.

<span id="page-22-0"></span>2. Toque num separador para abrir essa aplicação.

### **NOTA:**

Pode deslizar um separador horizontalmente ou tocar no **X** do separador para o remover do ecrã; toque em <sup>ang</sup>no separador<br>para o bloquear; toque em **APAGAR TUDO** para remover todos osseparadores não bloqueados.

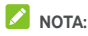

Toque duas vezes em  $\Box$  para alternar rapidamente entre as duas aplicações abertas mais recentemente.

### **Utilizar duas aplicações no modo de ecrã**

### **dividido**

Pode utilizar duas aplicações em simultâneo no modo de ecrã dividido.

### **NOTA:**

Algumas aplicações podem não ser compatíveis com o modo de ecrã dividido.

- 1. Abra a primeira aplicação que pretende utilizar e, em seguida, toque continuamente em  $\Box$ , O ecrã é dividido em dois.
- 2. Pode efetuar um dosseguintes passos.
	- Se aaplicação de que necessita estiverna lista de aplicações recentes, toque na aplicação para a definir como a segunda aplicação.
	- Toque em **>** para encontrar a aplicação de que necessita e para a abrir como a segunda aplicação.

Para desativar o modo de ecrã dividido, toque continuamente em  $\Xi$  ou arraste o identificador  $\Box$  para a extremidade do ecrã.

### <span id="page-23-0"></span>**Desinstalar uma aplicação**

- 1. Toque em **>** para abrir o ecrã da lista de aplicações.
- 2. Toque continuamente num ícone de aplicação e arraste-o para **(Desinstalar)** na parte superior do ecrã.
- 3. Toque em **OK** para desinstalar a aplicação.

### **NOTA:**

Pode não ser possível desinstalar as aplicações pré-instaladas.

### **Ocultar Aplicações**

Pode ocultar aplicações no ecrã da lista de aplicações.

- 1. Toque em **>** para abrir o ecrã da lista de aplicações.
- 2. Toque em **> Ocultar aplicação**.
- 3. Toque nas aplicações que pretende ocultar e em  $\checkmark$ .

## **NOTA:**

Toque em **> > > Ocultar aplicação** para ver todas as aplicações ocultadas na parte superior. Pode tocar nas aplicações ocultadas e tocar em  $\checkmark$  para voltar a apresentá-las no ecrã da lista de aplicações.

# <span id="page-24-0"></span>**Ligar a redes e dispositivos**

### **Ligar a redes móveis**

#### **Controlar a utilização de dados móveis**

**Para ativarou desativar o acesso adados:**

- 1. Toque em **> > Definições > Utilização de dados**.
- 2. Toque no botão **Dados móveis** para ativar ou desativar a utilização de dados móveis.

**Para obter serviços de dados em roaming:**

- 1. Toque em **> > Definições > Mais > Redes móveis**.
- 2. Toque no botão **Roaming de dados** se estiver desligado.

### **NOTA:**

Os encargos do roaming de dados podem ser significativos.

#### **Selecionar tipo de rede preferido**

- 1. Toque em **> > Definições > Mais > Redes móveis**.
- 2. Toque em **Tipo de rede preferido** e toque no tipo de rede à qual prefere que o telemóvel se lique.

#### **Definir nomes de pontos de acesso**

Para ligar à Internet, pode utilizar as predefinições de Nomes de pontos de acesso (APN). Se pretender adicionar um novo APN, contacte o fornecedor de serviços para obter as informações necessárias.

- 1. Toque em **> > Definições > Rede > Redes móveis**.
- 2. Toque em **Nomes de pontos de acesso** e, em seguida, toque em  $\bigoplus$ .
- 3. Toque em cada item para introduzir as informações que receber do seu fornecedor de serviços.

<span id="page-25-0"></span>4. Toque em **> Guardar** para concluir.

### **NOTA:**

Para repor as predefinições de APN, toque em **> Repor predefinição**.

#### **Selecionar o operador de rede**

- 1. Toque em **> > Definições > Mais > Redes móveis**.
- 2. Toque em **Operadores de rede**.
- 3. Toque em **Procurar redes** para procurar todas as redes disponíveis.
- 4. Toque numa rede na lista de redes para registar manualmente.

Também pode tocar em **Escolher automaticamente** para selecionar a rede preferida automaticamente.

### **Ligar a uma rede Wi-Fi**

O Wi-Fi é uma tecnologia de rede sem fios que pode permitir o acesso à Internet a distâncias de até 100 metros, dependendo do router Wi-Fi e do ambiente que o rodeia.

### **Ligar o Wi-Fi e estabelecer ligação a uma rede Wi-Fi**

- 1. Toque em **> > Definições > Wi-Fi**.
- 2. Deslize o botão **Wi-Fi** para a posição **On** (ligado) para ativar o Wi-Fi.
- 3. Toque num nome de rede para ligar a essa rede.
- 4. Se a rede se encontrar protegida, introduza a palavra-passe e toque em **LIGAR**.

## **NOTA:**

O seu telemóvel liga-se automaticamente aredes Wi-Fi utilizadas anteriormente quando estão dentro do alcance.

#### **Receber notificações de redes abertas**

- 1. Toque em **> > Definições > Wi-Fi**.
- 2. Deslize o botão **Wi-Fi** para a posição **On** (ligado).
- 3. Toque em  $\mathbf{\mathcal{D}}$ .
- 4. Deslize o botão **Notificação de rede**.

Quando o Wi-Fi está ativado, o utilizador recebe notificações na barra de estado quando o telemóveldeteta uma rede Wi-Fi aberta. Desligue esta opção para desativar as notificações.

#### **Adicionar uma rede Wi-Fi**

Pode adicionar uma rede Wi-Fi que não transmita o nome (SSID) ou adicionar uma rede Wi-Fi que esteja fora do alcance.

Para ligar a uma rede segura, deve em primeiro lugar obter os detalhes de segurança junto do administrador da rede.

- 1. Toque em **> > Definições > Wi-Fi**.
- 2. Deslize o botão **Wi-Fi** para a posição **On** (ligado).
- 3. Toque em **Adicionar rede** na parte inferior da lista de redes Wi-Fi.
- 4. Introduza o SSID (nome) da rede. Se necessário, introduza os dados de segurança ou outros dados de configuração da rede.
- 5. Toque em **GUARDAR**.

#### **Ligar a uma rede com WPS**

O Wi-Fi Protected Setup (WPS) é uma funcionalidade que facilita a ligação do telemóvel a pontos de acesso que suportam WPS.

Pode utilizar um dos métodos seguintes para ligar o seu telemóvel a uma rede sem fios com WPS.

#### **Método um: botão WPS (recomendado)**

- 1. Toque em **> > Definições > Wi-Fi**.
- 2. Deslize o botão **Wi-Fi** para a posição **On** (ligado).
- 3. Toque em **> Avançadas > Botão WPS**.
- 4. Prima o botão WPS no ponto de acesso e este irá reconhecer o seu telemóvel e adicioná-lo à rede.

#### **Método dois: número PIN**

- 1. Toque em **> > Definições > Wi-Fi**.
- 2. Deslize o botão **Wi-Fi** para a posição **On** (ligado).
- 3. Toque em **> Avançadas > Introdução PIN WPS**.

<span id="page-27-0"></span>4. O número PIN WPS é apresentado no ecrã. Introduza o número PIN na página de configuração do ponto de acesso.

Depois de introduzir o número PIN, o seu telemóvel encontra automaticamente o ponto de acesso e configura a ligação.

### **NOTA:**

Para obter informações detalhadas sobre a funcionalidade WPS do ponto de acesso, consulte os documentos do utilizador.

#### **Esquecer uma rede Wi-Fi**

Pode fazer o telemóvel esquecer os detalhes de uma rede Wi-Fi adicionada, por exemplo, se não quiser que o telemóvel lique automaticamente ou se for uma rede que já não utiliza.

- 1. Toque em **> > Definições > Wi-Fi**.
- 2. Deslize o botão **Wi-Fi** para a posição **On** (ligado).
- 3. Toque em e em **Redes guardadas**.
- 4. Toque no nome da rede Wi-Fi e, em seguida, toque em **ESQUECER**.

### **Ligar a outro dispositivo através do Wi-Fi**

### **Direct®**

O Wi-Fi Direct permite aos dispositivos Wi-Fi partilhar ficheiros e dados diretamente através da ligação entre sisem a necessidade de pontos de acesso sem fios (hotspots).

- 1. Toque em **> > Definições > Wi-Fi**.
- 2. Se o Wi-Fi estiver desativado, deslize o botão **Wi-Fi** para a posição **On** (ligado).
- 3. Toque em **> Avançadas > Wi-Fi Direct**. O seu telemóvel irá procurar outros dispositivos ativados com ligações Wi-Fi Direct.
- 4. Toque num nome de dispositivo em **Dispositivos emparelhados** para efetuar a ligação. O outro dispositivo irá receber um pedido de ligação e terá de o aceitar para estabelecer ligação. Ambos os dispositivos podem necessitar da introdução de um PIN comum.

<span id="page-28-0"></span>5. Assim que estiver ligado, o dispositivo aparece como "Ligado" na lista **Dispositivos emparelhados**.

### **Ligar a dispositivos Bluetooth**

O Bluetooth éuma tecnologia de comunicações sem fios de curto alcance. Os telemóveis ou outros dispositivos equipados com Bluetooth podem trocar informações sem fios a uma distância de cerca de 10 metros(32,8 pés). Os equipamentos Bluetooth têm de ser emparelhados para poderem comunicar.

#### **Ligar/desligar o Bluetooth**

- 1. Toque em **> > Definições > Bluetooth**.
- 2. Deslize o botão **Bluetooth** paraa posição **On** (ligado)ou **Off** (desligado).

Quando o Bluetooth está ligado, o ícone  $\overrightarrow{ }$  é apresentado na barra de estado.

#### **Alterar o nome do dispositivo**

- 1. Toque em **> > Definições > Bluetooth**.
- 2. Deslize o botão **Bluetooth** paraa posição **On** (ligado)se o Bluetooth estiver desligado.
- 3. Toque em **> Mudar o nome deste dispositivo**.
- 4. Edite o nome e toque em **MUDAR O NOME**.

#### **Emparelhar com outro dispositivo Bluetooth**

- 1. Toque em **> > Definições > Bluetooth**.
- 2. Deslize o botão **Bluetooth** para a posição On (ligado) se o Bluetooth estiver desligado.

O seu telemóvel procura automaticamente e exibe as ID de todos os dispositivos Bluetooth disponíveis dentro do alcance. Pode tocar em **> Atualizar** se pretender procurar novamente.

- 3. Toque no dispositivo que pretende emparelhar.
- 4. Confirme que as chaves de acesso do Bluetooth são iguais nos dois dispositivos e toque em **EMPARELHAR**. Alternativamente, introduza uma chave de acesso do Bluetooth e toque em **EMPARELHAR**.

O emparelhamento é concluído com sucesso quando o outro dispositivo aceita a ligação ou a mesma chave é introduzida.

## **NOTA:**

A chave de acesso do Bluetooth pode ser fixa para determinados dispositivos, como auscultadores e kits mãos-livres para automóvel. Experimente introduzir 0000 ou 1234 (as chaves mais comuns) ou consulte os documentos desse dispositivo.

### **Esquecer (desemparelhar) um dispositivo**

### **Bluetooth**

Pode fazer com que o seu telemóvel esqueça a ligação de emparelhamento com outro dispositivo Bluetooth. Para voltar a ligar a esse dispositivo, terá de voltar a procurá-lo e introduzir ou confirmar novamente a chave de acesso.

- 1. Toque em **> > Definições > Bluetooth** e certifique-se de que o Bluetooth está ativado.
- 2. Na lista de dispositivos emparelhados, toque no ícone  $\bullet$ ao lado do dispositivo Bluetooth que pretende esquecer.
- 3. Toque em **ESQUECER**.

### **Enviar dados através de Bluetooth**

- 1. Abra a aplicação adequada e selecione o ficheiro ou item que pretende partilhar.
- 2. Selecione aopção para partilhar via Bluetooth. O método pode variar dependendo da aplicação e do tipo de dados.
- 3. Toque num dispositivo Bluetooth emparelhado com o telemóvel ou espere o fim da pesquisa de novos dispositivos e toque num destes.

#### **Receber dados através de Bluetooth**

- 1. Ligue o Bluetooth antes de tentar receber dados via Bluetooth.
- 2. Toque em **ACEITAR** para começara receber os dados. Se necessário, puxe a barra de estado para baixo e toque em **ACEITAR** na notificação de partilha de Bluetooth.

<span id="page-30-0"></span>Osficheiros recebidossão guardados automaticamente numa pasta dedicada (**bluetooth**, por exemplo) no telemóvel. Pode aceder aosficheiros com a aplicação **Gestor de ficheiros**.

### **Ligar ao computador através de USB**

Pode ligar o telemóvel a um computador com um cabo USB e transferir músicas, imagens e outros tipos de ficheiros em ambas as direções. O telemóvel armazena estes ficheiros no armazenamento do telemóvel ou num cartão microSD amovível.

Se estiver a utilizara partilha de Internet por USB, tem de a desativar para poder utilizar o USB para transferir ficheiros entre o telemóvel e o computador.

#### **Ligar o telemóvel a um computador via USB**

- 
- 1. Ligue <sup>o</sup> telemóvel ao PC através de um cabo USB.2. Abra <sup>o</sup> painel de notificações <sup>e</sup> toque em **(USB...)**.
- 3. Selecione uma destas opções:
	- **Carregar o telemóvel:** carregar o telemóvel através de USB.
	- **Transferir ficheiros** (MTP)**:** transferir ficheiros em Windows ® ou Mac ® .
		- **NOTA:** No caso do Windows XP, instale o Media Player 11 (ou uma versão posterior) quando utilizar MTP.
	- **Transferir fotos (PTP):** transferir fotografias ou ficheiros, se o MTP não for suportado pelo seu computador.

#### **Desligar o telemóvel do computador**

Para desligar o telemóvel do computador, basta desligar o cabo USB quando tiver terminado.

### <span id="page-31-0"></span>**Utilizar o cartão microSD como**

### **armazenamento portátil ou do telemóvel**

Pode utilizar o seu cartão microSD como armazenamento portátil se já tiver ficheiros guardados nele e não os quiser perder.

Se o seu cartão microSD é novo ou não tem ficheiros que pretenda manter, pode configurá-lo como uma extensão do armazenamento do telemóvel, masisso requer uma formatação que impedirá a utilização do cartão microSD noutros dispositivos.

#### **CUIDADO:**

Se fizer parte da memória do telemóvel, o cartão microSD pode conter dados que são necessários para algumas aplicações funcionarem normalmente. Por isso, não deve remover nem substituir o cartão.

### **Configurar o cartão microSD como armazenamento portátil**

Ao instalar um cartão microSD que nunca tenha sido utilizado no telemóvel, o telemóvel monta o cartão como armazenamento portátil por predefinição.

Também pode abrir o painel de notificações e tocar no nome do cartão microSD,selecionar **Utilizar como armazenamento portátil** e, em seguida, tocar em **SEGUINTE >CONCLUÍDO**.

#### **Para remover o cartão microSD do telemóvel:**

Se necessitar de remover o cartão microSD utilizado como armazenamento portátil enquanto o telemóvel está ligado, deve comecar por desmontá-lo do sistema de ficheiros.

- deve começar por desmontá-lo do sistema de ficheiros.1. Toque em **<sup>&</sup>gt; <sup>&</sup>gt; Definições <sup>&</sup>gt; Armazenamento**.
- 2. Toque em  $\triangle$  ao lado do nome do cartão na secção **Armazenamento portátil**.
- 3. Quando surgir a indicação de que o cartão pode ser removido com segurança, pode removê-lo do telemóvel.

#### **Para apagar e formatar o cartão microSD:**

- 1. Toque em **> > Definições > Armazenamento**.
- 2. Toque no nome do cartão nasecção **Armazenamento portátil**.
- 3. Toque em **> Definições de armazenamento** e, em seguida, toque em **Formatar**.
- 4. Toque em **APAGAR EFORMATAR**.

#### **CUIDADO:**

O procedimento de formatação apaga todos os dados do cartão microSD e NÃO é possível recuperá-los.

#### **Configurar o cartão microSD como armazenamento**

#### **do telemóvel**

Se o seu cartão microSD é novo ou não tem ficheiros que pretenda manter, pode formatá-lo e utilizá-lo como parte do armazenamento do telemóvel. Se instalar o cartão microSD noutro dispositivo, terá de o formatar para o poder utilizar.

- 1. Toque em **> > Definições > Armazenamento**.
- 2. Toque no nome do cartão nasecção **Armazenamento portátil**.
- 3. Toque em **> Definições de armazenamento** e, em seguida, toque em **Formatar como interno**.
- 4. Toque em **APAGAR EFORMATAR**.

#### **CUIDADO:**

O procedimento de formatação apaga todos os dados do cartão microSD e NÃO é possível recuperá-los.

5. O telemóvel irá perguntar se pretende mover as suas fotografias, ficheiros e outros dados do armazenamento interno para o cartão microSD. Selecione **Mover agora** ou **Mover mais tarde** e toque em **SEGUINTE**. Siga as instruções no ecrã para continuar.

#### **Para mover dados entre o armazenamento interno e o cartão microSD:**

Se o cartão microSD fizer parte do armazenamento do telemóvel, pode mover as suas fotografias, ficheiros e outros dados entre o armazenamento interno e o cartão em qualquer momento.

- 1. Toque em **> > Definições > Armazenamento**.
- 2. Toque em **Armazenamento interno partilhado** ou no nome do cartão microSD.
- 3. Toque em **> Migrar dados**.
- 4. Toque em **MOVER**.

### **NOTA:**

Sempre que mover dados entre o armazenamento interno e o cartão microSD, o destino passará a ser utilizado para guardar novas aplicações e dados pessoais (como fotografias e vídeos) e apenas o destino ficará acessível a partir de um computador.

#### **Para remover o cartão microSD do telemóvel:**

Se necessitar de remover o cartão microSD utilizado como armazenamento do telefone enquanto o telemóvel está ligado,

- deve começar por desmontá-lo do sistema de ficheiros.1. Toque em **<sup>&</sup>gt; <sup>&</sup>gt; Definições <sup>&</sup>gt; Armazenamento**.
- 2. Toque no nome do cartão por baixo de **Armazenamento interno partilhado**.
- 3. Toque em **> Ejetar**.

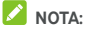

Antes de ejetar o cartão, certifique-se de que moveu os dados e as aplicações para o armazenamento interno.

- 4. Toque em **EJETAR**.
- 5. Quando surgir a indicação de que o cartão pode ser removido com segurança, pode removê-lo do telemóvel.

#### **Para reformatar o cartão microSD como armazenamento portátil:**

Se pretender deixar de utilizar o cartão microSD como armazenamento do telemóvel, pode reformatar o cartão como armazenamento portátil.

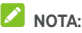

Antes de formatar, certifique-se de que moveu os dados e as aplicações para o armazenamento interno.

- 1. Toque em **> > Definições > Armazenamento**.
- 2. Toque no nome do cartão por baixo de **Armazenamento interno partilhado**.
- <span id="page-34-0"></span>3. Toque em **> Formatar como portátil**.
- 4. Toque em **FORMATAR**.

### **CUIDADO:**

O procedimento de formatação apaga todos os dados do cartão microSD e NÃO é possível recuperá-los.

### **Partilhar a ligação de dados móveis**

Pode partilhar as capacidades de dados do seu telemóvel através da partilha de Internet do telemóvel ou ativando a funcionalidade de hotspot Wi-Fi para criar um hotspot móvel.

### **Partilhar a ligação de dados móveis através de USB**

Pode aceder à Internet no computador através da funcionalidade de partilha de Internet por USB do seu telemóvel. A funcionalidade necessita de uma ligação de dados de uma rede móvel e pode resultar em encargos de utilização de dados.

### **NOTA:**

Não é possível transferir ficheiros entre o telemóvel e o computador quando o telemóvel está no modo de partilha de Internet por USB.

- 1. Ligue <sup>o</sup> telemóvel ao PC através de um cabo USB.2. Toque em **<sup>&</sup>gt; <sup>&</sup>gt; Definições <sup>&</sup>gt; Mais <sup>&</sup>gt; Partilha de**
- **Internet**.
- 3. Ative aopção **Associação USB**. Será criada uma nova ligação de rede no seu computador.

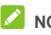

### **NOTA:**

Para parar de partilhar a sua ligação de dados, desative a opção **Associação USB** ou desligue o cabo USB.

### **Partilhar a ligação de dados móveis através de**

#### **Bluetooth**

Se o computador conseguir obter uma ligação à Internet via Bluetooth, pode configurar o seu telemóvel para partilhar a ligação de dados móveis com o seu computador.

1. Emparelhe o telemóvel com o computador via Bluetooth.

- 2. Configure o computador para obter a sua ligação à rede através de Bluetooth. Para obter mais informações, consulte a documentação do seu computador.
- 3. Toque em **> > Definições > Mais > Partilha de Internet**.
- 4. Ative a opção **Ligação Bluetooth**. O computador está agora a partilhar a ligação de dados do telemóvel.

### **NOTA:**

Para parar a partilha da ligação de dados, desative a opção **Ligação Bluetooth**.

### **Partilhar a ligação de dados móveis como um**

#### **hotspot Wi-Fi**

Pode partilhara ligação de dados com outros dispositivos transformando o seu telemóvel num hotspot Wi-Fi portátil. A funcionalidade necessita de uma ligação de dados de uma rede móvel e pode resultar em encargos de utilização de dados.

### **NOTA:**

Quando a funcionalidade de hotspot Wi-Fi portátil está ativada, não poderá utilizar a capacidade Wi-Fi do telemóvel para aceder<br>à Internet. Pode continuar ligado à Internet através da sua rede de dados móveis.

- 1. Toque em **> > Definições > Mais > Partilha de Internet**.
- 2. Ative a opção **Zona Wi-Fi portátil**.

Pouco depois, o telemóvel começa a transmitir o seu nome da rede Wi-Fi (SSID).

3. Noutro dispositivo, localize o telemóvel via Wi-Fi e estabeleça ligação com este para começar a utilizara ligação de dados móveis do telemóvel.

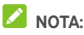

Para parar de partilhar a ligação de dados, desative aopção **Zona Wi-Fi portátil**.

### **Configurar a zona Wi-Fi portátil (hotspot)**

Pode alterar o nome da rede Wi-Fi (SSID) do telemóvel, proteger o seu hotspot Wi-Fiportátil e definir outras opções.
- <span id="page-36-0"></span>1. Toque em **> > Definições > Mais > Partilha de Internet**.
- 2. Toque em **Configurar ponto de acesso Wi-Fi** e defina o nome e as opções de segurança como descrito em baixo.
	- **Nome da rede:** introduza ou edite o SSID (nome) de rede que os outros dispositivos verão quando procurarem redes Wi-Fi.
	- **Segurança:**selecione uma opção de segurança: **Nenhuma** (não recomendada) ou **WPA2 PSK** (os outros utilizadores poderão aceder ao seu hotspot Wi-Fi apenas se introduzirem a palavra-passe correta). Quando selecionar **WPA2 PSK**, toque no campo **Palavra-passe** para editar a palavra-passe de segurança.
- 3. Toque em **GUARDAR** para guardar as definições.

## **NOTA:**

No ecrã **Partilha de Internet**, também pode ativar ou desativar as notificações de hotspote definir a política de suspensão do hotspot.

## **Ligar a redes privadas virtuais**

As redes privadas virtuais (VPN, Virtual Private Network) permitem-lhe ligar aos recursos dentro de uma rede local segura. As VPN são normalmente usadas por multinacionais, escolas e outras instituições para permitir que as pessoas acedam aos recursos de redes locais quando não se encontram no campus universitário, ou quando ligados a uma rede sem fios.

Dependendo do tipo de VPN que está a utilizar, poderá ser necessário introduziras suas credenciais de início de sessão ou instalar certificados de segurança antes de poder ligar à sua VPN. Pode obter estas informações junto do seu administrador de rede.

## **Adicionar uma VPN**

- 1. Toque em **> > Definições > Mais > VPN**.
- 2. Toque em  $+$  no canto superior direito e preencha os<br>campos com as informações que o seu administrador de rede lhe fornecer.

#### 3. Toque em **GUARDAR**.

A VPN é adicionada à lista no ecrã VPN.

## **NOTA:**

É necessário definir um padrão de bloqueio, um PIN ou uma palavra-passe antes de utilizar uma VPN.

#### **Ligar a uma VPN**

- 1. Toque em **> > Definições > Mais > VPN**.
- 2. Toque na VPN à qual pretende ligar-se.
- 3. Introduza ascredenciais necessárias quando lhe forem solicitadas e, em seguida, toque em **LIGAR**.

#### **Modificar uma VPN**

- 1. Toque em **> > Definições > Mais > VPN**.
- 2. Toque em **3. i** ao lado da VPN que pretende alterar.<br>3. Edite as definições da VPN e toque em **GUARDAR**.
- 

# **Chamadas telefónicas**

Pode efetuar chamadas com a aplicação Call+, com a aplicação Contactos ou com outras aplicações e outros widgets que apresentem informações de contacto. Em qualquer local onde veja um número de telemóvel, normalmente, pode tocarsobre o mesmo para marcar.

## **Efetuar e terminar chamadas**

#### **Fazer uma chamada marcando o número**

- 1. Toque em  $\bullet$  **.**
- 2. Toque em  $\left(\frac{1}{2}\right)^n$  e introduza o número de telefone ou o nome do contacto com o teclado de marcação. Toque em para apagardígitos errados.

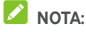

À medida que introduzir o número de telefone ou o nome do contacto, o telemóvel procura asinformações correspondentes nosseus contactos. Se vir o número e o contacto para o qual pretende ligar, toque no mesmo para fazer a chamada imediatamente.

3. Toque em  $\bullet$  abaixo do teclado para marcar.

## **NOTA:**

Para fazer uma chamada internacional, toque continuamente na tecla 0 para introduzir o símbolo mais (+). Em seguida, introduza o indicativo do país, seguido do indicativo de cidade/área e, em seguida, o número de telefone.

## **NOTA:**

Para remarcar a última chamada que efetuou, basta tocar em

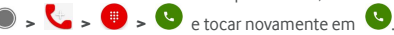

#### **Terminar uma chamada**

Durante uma chamada, toque em **O**no ecrã

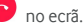

## **Atender ou rejeitar chamadas**

Quando recebe uma chamada, o telemóvel apresenta o ecrã de chamada recebida com a identificação ou as informações do autor da chamada conforme as introduziu na aplicação Contactos. Pode atender ou rejeitar a chamada, ou rejeitá-la com o envio de uma mensagem de texto.

#### **Atender uma chamada**

Quando receber uma chamada, arraste  $\bigodot$  para para atender a chamada.

- ou -

Se o ecrã estiver desbloqueado, toque em **ATENDER** para atender a chamada.

## **NOTA:**

Para silenciar o toque antes de atender a chamada, prima uma das extremidades da tecla de **volume**.

#### **Rejeitar uma chamada**

Quando receber uma chamada, arraste  $\bigotimes$  para para rejeitar a chamada.

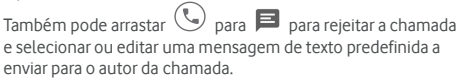

 $-$  0U -

Se o ecrã estiver desbloqueado, toque em **IGNORAR** para rejeitar a chamada.

## **NOTA:**

Para editar respostas de texto predefinidas a partir da aplicação Call+, toque em e selecione **Definições > Telefone > Respostas rápidas**.

## **Trabalhar com o histórico de chamadas**

O histórico de chamadas é uma lista de todas as chamadas efetuadas, recebidas ou não atendidas. Proporciona uma forma prática de remarcarum número, devolver uma chamada ou adicionar um número aos seus contactos.

Para abrir o histórico de chamadas, pode tocar em  $\bigcirc$  >  $\bigcirc$ **> separador CHAMADAS**.

#### **Efetuar uma chamada a partirdo histórico de**

#### **chamadas**

- 1. Abra o histórico de chamadas.
- 2. Toque num item da lista para fazer a chamada.

#### **Executar outras ações sobre um item do histórico**

#### **de chamadas**

Depois de abrir o histórico de chamadas, pode efetuar uma das seguintes operações.

- Tocar no ícone de contacto em frente aum item da lista para adicionar o número aos contactos ou verificar a informação de contacto.
- Tocar em ••• junto a um item da lista para verificar todas as chamadas com esse número, enviar uma mensagem, partilhar a sua localização ou uma fotografia antes de ligar para o número, adicionar o contacto aos favoritos, ou tocar em  $\stackrel{*}{\smash{\mathsf{B}}}$  para aceder a mais opções.
- Tocar continuamente num item da lista para ligar para o número, eliminar o registo ou enviar uma mensagem.

## **NOTA:**

Toque em **> Limpar histórico de chamadas** no separador**CHAMADAS** para eliminar osregistos do histórico.

## **Ligar para os seus contactos**

- 1. Toque em **0** > **L**
- 2. Toque no separador**CONTACTOS** para ver todos os seus contactos, ou toque no separador **FAVORITOS** para acederaos favoritos e aos contactos utilizados frequentemente.
- 3. Toque num contacto para fazer uma chamada.

## **Contactos**

Pode adicionar contactos no telemóvel e sincronizá-los com os contactos da sua conta Google ou outras contas que suportem a sincronização de contactos.

Para ver os seus contactos, toque em  $\bullet \rightarrow \bullet$ partir daí, pode tocar nosseparadores da parte superior do ecrã para mudar rapidamente para os contactos favoritos.

## **Ver os detalhes de contactos**

- 1. Toque em  $\bullet \rightarrow \bullet$   $\bullet$  and separador **TODOS** para aceder à sua lista de contactos.
- 2. Percorra a lista para ver todos os seus contactos.
- 3. Toque num contacto para ver os detalhes.

## **NOTA:**

Se tiver muitos contactos guardados, verá um cursor no lado direito do ecrã. Arraste o cursor para a letra inicial pretendida.

#### **Adicionar um novo contacto**

- 1. Toque em  $\bullet \bullet \bullet \bullet$
- 2. Toque em  $\left( \frac{a}{2} \right)$  para adicionar um novo contacto.
- 3. Toque em **Guardar para**para selecionar onde pretende guardar o contacto. Se forselecionada uma conta de sincronização, os contactos serão sincronizados automaticamente com a sua conta online.
- 4. Introduza o nome do contacto, números de telemóvel, endereços de e-mail e outrasinformações. Toque em **Mais campos**,se necessário.
- 5. Toque em  $\checkmark$  para guardar o contacto.

## **Configurar o seu perfil**

Pode criar o seu próprio cartão de visita no seu telemóvel.

- 1. Togue em  $\bigcirc$   $\triangleright$   $\bigcirc$   $\bigcirc$   $\bigcirc$  eno separador **TODOS**.
- 2. Toque em **Configurar o meu perfil**. Se já existir um perfil configurado, toque na lista ao lado de EU e toque em
- 3. Edite as informações do seu perfil.
- 4. Toque em  $\sqrt{ }$ .

## **Importar, exportar e partilhar contactos**

Pode importar/exportar contactos de/para o cartão nano-SIM, o armazenamento do telemóvel ou o cartão microSD. Isto é especialmente útil quando necessita de transferir contactos entre diferentes dispositivos. Também pode partilhar contactos rapidamente a partir de Mensagens, Bluetooth, Gmail, Google Drive etc.

#### **Importar contactos a partirdo cartão nano-SIM**

- 1. Toque em  $\bullet$   $\bullet$   $\bullet$   $\bullet$   $\bullet$
- 2. Toque em **> Importar/exportar > Importar do cartão SIM**.
- 3. Selecione uma conta na qual pretende guardar os contactos.
- 4. Selecione os contactos pretendidos e, em seguida, toque em **Ok**.
- 5. Toque em **OK** para confirmar.

#### **Importar contactos do armazenamento do**

#### **telemóvel ou do cartão microSD**

- 1. Toque em  $\bullet \bullet \bullet \bullet$
- 2. Toque em **> Importar/Exportar > Importar do ficheiro .vcf**.
- 3. Selecione uma conta na qual pretende guardar os contactos.

4. Toque na localização onde os ficheiros vCard importados estão guardados, no armazenamento telemóvel ou no cartão microSD, e toque num para importar os contactos.

#### **Exportar contactos para o cartão nano-SIM**

- 1. Toque em  $\bullet$   $\bullet$   $\bullet$   $\bullet$   $\bullet$
- 2. Toque em **> Importar/exportar > Exportar para o cartão SIM**.
- 3. Selecione os contactos pretendidos e, em seguida, toque em **Ok**.

#### **Importar contactos para o armazenamento do**

#### **telemóvel ou para o cartão microSD**

- 1. Toque em  $\bullet \bullet \bullet \bullet$
- 2. Toque em **> Importar/exportar > Exportar para ficheiro .vcf**.
- 3. Selecione os contactos pretendidos e, em seguida, toque em **Ok**.
- 4. Toque na localização onde pretende guardar o ficheiro vCard.
- 5. Edite o nome do ficheiro se necessário e toque em **GUARDAR** para criar o ficheiro.

#### **Partilhar contactos**

- 1. Toque em  $\bullet \rightarrow \bullet \rightarrow \bullet$  e no separador **TODOS**.
- 2. Toque continuamente no contacto que pretende partilhar.
- 3. Se pretender,selecione mais contactos e, em seguida, toque em **> Partilhar**.
- 4. Escolha a forma de partilhar os contactos. As opções dependem das aplicações e dos serviços instalados.

 $011-$ 

- 1. Toque em  $\bullet$  >  $\bullet$   $\bullet$  >  $\bullet$  > Importar/exportar > **Partilhar todos os contactos**.
- 2. Toque continuamente no contacto que pretende partilhar.
- 3. Se necessário,selecione mais contactos e, em seguida, toque em **OK**.

4. Escolha a forma de partilhar os contactos. As opções dependem das aplicações e dosserviços instalados.

## **Trabalhar com contactos favoritos**

No separador de contactos favoritos, pode encontrar rapidamente os seus contactos favoritos e frequentes.

#### **Adicionar um contacto aos favoritos**

Pode adicionar os contactos que utiliza frequentemente aos **FAVORITOS** para que possa encontrá-los rapidamente.

- 1. Toque em  $\bullet \bullet \bullet \bullet \bullet$  e no separador **TODOS**.
- 2. Toque num contacto e, em sequida, toque em  $\overrightarrow{\lambda}$  na parte superior.

#### **Remover um contacto dos favoritos**

- 1. Toque em  $\bullet \bullet \bullet \bullet \bullet$  e no separador **FAVORITOS.**
- 2. Toque num contacto favorito e, em sequida. toque em na parte superior.

#### **Procurar um contacto**

- 1. Toque em  $\bullet \bullet \bullet \bullet$
- 2. Toque em  $\Omega$  na parte superior do ecrã.
- 3. Introduza o nome do contacto ou qualquer informação que o contacto tenha para o procurar. Os contactos correspondentes serão listados.

## **Editar contactos**

#### **Editar detalhes de contacto**

- 1. Toque em  $\bullet \cdot \bullet \cdot \bullet$
- 2. Toque num contacto que precise de editar e, em seguida, toque em .
- 3. Edite o contacto e toque em  $\sqrt{\ }$ .

#### **Eliminar contactos**

- 1. Toque em  $\bullet \rightarrow \bullet$  **+ 0** e no separador **TODOS**.
- 2. Toque continuamente no contacto que pretende remover.
- 3. Se pretender, selecione mais contactos e, em seguida, toque em **> Eliminar**.
- 4. Toque em **OK** para confirmar.

#### **Associar contactos**

Como o seu telemóvel é sincronizado com várias contas online, poderá ver contactos duplicados. Pode associar todas as informações separadas de um contacto numa única entrada na lista de contactos.

- 1. Toque em **<sup>&</sup>gt; <sup>&</sup>gt; <sup>&</sup>gt; TODOS**.2. Toque continuamente num contacto e, em seguida,
- selecione os contactos que pretende associar.
- 3. Toque em **> Associar**.
- 4. Toque em **ASSOCIAR** paraconfirmar. Pode repetir estes passos para associar outro contacto.

## **NOTA:**

Também pode juntar todos os contactos duplicados. Toque em

 $\frac{1}{2}$  > **Juntar contactos** no ecrã Contactos, selecione os

contactos que pretende juntar e toque em  $\mathcal{I}_{\mathbf{x}}$ . Depois de juntar contactos não é possível separá-los.

## **Contas Web**

### **Adicionar ou removercontas**

Pode adicionar várias contas Google e Microsoft Exchange ActiveSync ® . Pode também adicionar outros tipos de contas consoante as aplicações instaladas no seu telemóvel.

#### **Adicionar uma conta**

- 1. Toque em **> > Definições > Contas > Adicionar conta**.
- 2. Toque no tipo de conta que pretende adicionar.
- 3. Siga os passos apresentados no ecrã para introduzir as informações da conta. A maioria das contas requer um nome de utilizador e palavra-passe, mas os detalhes podem variar. Também poderá necessitar de obter alguma informação de suporte de TI ou do seu administrador de sistema.

Quando a conta é adicionada com sucesso, é apresentada no menu **Contas**.

#### **Remover uma conta**

A remoção de uma conta elimina-a do telemóvel, assim como todas as informações associadas, como e-mails e contactos.

- 1. Toque em **> > Definições > Contas**.
- 2. Toque na categoria de conta e, em seguida, toque na conta.
- 3. Toque em **> Remover conta > REMOVER CONTA**.

## **Configurar a sincronização de contas**

#### **Configurar a definição de sincronização automática**

- 1. Toque em **> > Definições > Contas**.
- 2. Toque em  $\ddot{\ddot{\bm{x}}}$  e ative ou desative a opção **Sincronização automática de dados**.
	- Quando a sincronização automática está ligada, as alterações feitas àsinformações no telemóvel ou na

Web são automaticamente sincronizadas entre si.

 Quando a sincronização automática está desativada, é necessário sincronizar manualmente para recolher e-mails, atualizações ou outrasinformações.

#### **Sincronizar manualmente**

- 1. Toque em **> > Definições > Contas**.
- 2. Toque na categoria de conta e, em seguida, na conta que pretende sincronizar.
- 3. Toque em **> Sincronizar agora**. Alternativamente, toque nostipos de informação que pretende sincronizar.

#### **Alterar as definições de sincronização de uma**

#### **conta**

- 1. Toque em **> > Definições > Contas**.
- 2. Toque na categoria de conta e, em seguida, na conta. É apresentado o ecrã **Sincronizar** com uma lista de informações que a conta pode sincronizar.
- 3. Quando a sincronização automática está ativada, pode ativar ou desativar os itens conforme pretender. Os tipos de informações ativados no telemóvel e na Web permanecerão sincronizados automaticamente. Quando a sincronização automática está desativada, toque numa lista para sincronizar esse tipo de informações entre o telemóvel e aWeb.

## <span id="page-48-0"></span>**E-mail**

Toque em no ecrã inicial e selecione **E-mail**. Utilize-o para receber e enviar e-mails a partir do seu webmail ou de outras contas, utilizando POP3 ou IMAP, ou aceda à sua conta Exchange ActiveSync de e-mail profissional.

## **Configurar a primeira conta de e-mail**

- 1. Quando abrir a aplicação **E-mail** pela primeira vez, introduza o seu endereco de e-mail e a palavra-passe.
- 2. Toque em **SEGUINTE** para permitir que o telemóvel recolha os parâmetros de rede automaticamente.

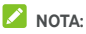

Toque em **CONFIGURAÇÃO MANUAL** se pretender introduzir as informações manualmente ou configurar uma conta Exchange ActiveSync.

3. Siga asinstruções no ecrã para concluir a configuração.

O telemóvel apresenta a caixa de entrada da conta de e-mail e começa a transferir mensagens de e-mail.

## **Consultar o e-mail**

O telemóvel pode verificar automaticamente a existência de novas mensagens de e-mail no intervalo que definiu quando configurou a conta.

Pode também verificar manualmente se existem novas mensagens de e-mail arrastando para baixo na lista de mensagens.

### **Responder a uma mensagem de e-mail**

Pode responder a uma mensagem que tenha recebido ou reencaminhá-la. Também pode eliminar mensagens e geri-las de outrasformas.

#### **Responder a uma mensagem de e-mail ou**

## **reencaminhá-la**

- 1. Na caixa de entrada, abra a mensagem de e-mail à qual deseja responder ou que pretende reencaminhar.
- 2. Faça o seguinte, conforme necessário:
	- Para responder ao remetente, toque em
	- Para responder ao remetente e a todos os destinatários  $da$  mensagem original, toque em  $\left\langle \leftarrow \right\rangle$  ou  $\frac{3}{2}$  > **Responder a todos**.
	- Para reencaminhar a mensagem de e-mail para outra pessoa, toque em ou **> Reencaminhar**.
- 3. Edite a mensagem e toque em  $\triangleright$ .

## **Marcar uma mensagem de e-mail como não lida**

Pode voltar a colocar uma mensagem e-mail lida no estado de não lida, por exemplo, para se lembrar de aler novamente mais tarde. Pode também marcar um conjunto de e-mails como não lidos.

- Quando estiver a ler uma mensagem, toque em  $\blacktriangleright$ .
- Numa lista de mensagens (porexemplo, na caixa de entrada), toque nas imagens de remetente junto às mensagens e, em seguida, toque em  $\blacktriangleright$

## **Eliminar uma mensagem de e-mail**

Pode eliminar uma mensagem de e-mail da pasta onde se encontra. Também pode eliminar um conjunto de mensagens de e-mail.

- Durante aleitura de uma mensagem, toque em .
- Numa lista de mensagens (porexemplo, na caixa de entrada), deslize uma mensagem para a esquerda ou para a direita para a eliminar ou toque nas imagens de remetente

junto às mensagens e, em sequida, toque em

## **NOTA:**

Se eliminar uma mensagem acidentalmente, toque em **Anular** para a recuperar.

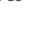

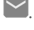

#### **Escrever e enviar uma mensagem de e-mail**

1. Abra a caixa de entrada de e-mail e toque em

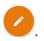

## **NOTA:**

Se tiver mais de uma conta de e-mail adicionada ao telemóvel, toque no remetente para selecionar a conta que pretende utilizar para enviar a mensagem.

2. Introduza um endereço de e-mail ou o nome de um contacto no campo **Para**. Separe cada destinatário com uma vírgula. Também pode tocar em **+2** para adicionar destinatários dos seus contactos.

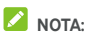

Para enviar uma cópia (Cc) ou uma cópia oculta (Bcc) para

outros destinatários, toque em **> Adicionar Cc/Bcc** para abrir o campo **Cc/Bcc** e introduza osendereços de e-mail ou os nomes dos contactos.

- 3. Introduza o assunto do e-mail e componha o texto do e-mail.
- 4. Toque em **> Anexar ficheiro** para adicionar ficheiros de áudio, imagens, vídeos e outros tipos de ficheiros como anexos.
- 5. Toque em  $\rightarrow$  no canto superior direito do ecrã para enviar a mensagem.

## **Adicionar e editar contas de e-mail**

#### **Adicionar uma conta de e-mail**

Após configurar a sua primeira conta de e-mail(consulte [Configurar](#page-48-0) a primeira conta de e-mail), pode adicionar mais contas de e-mail e geri-las separadamente.

- 1. Abra a aplicação **E-mail** para acederao ecrã da Caixa de entrada.
- 2. Toque em  $\equiv$  > Definições > Adicionar conta.
- 3. Siga asinstruções para configurar a conta, à semelhança da primeira.

#### **Editar uma conta de e-mail**

Pode alterar diversas definições de uma conta, incluindo a frequência com que são verificados os e-mails, como é notificado de novos e-mails, a sua assinatura de e-mail e detalhes dos servidores que aconta utiliza para enviar e receber e-mails.

- 1. Abra a aplicação **E-mail** para acederao ecrã da Caixa de entrada.
- 2. Toque em  $\equiv$  > Definicões e toque na conta cujas definições pretende alterar.
- 3. Faca as alterações e toque em  $\leftarrow$  quando terminar.

## **Alterar as definições gerais de e-mail**

As definições gerais aplicam-se atodas as contas de e-mail adicionadas.

- 1. Abra a aplicação **E-mail** para acederao ecrã da Caixa de entrada.
- 2. Toque em **> Definições > Definições gerais**.
- 3. Faça as alterações e toque em  $\leftarrow$  quando terminar.

## **Message+**

Pode utilizar o Message+ para trocar mensagens de texto (SMS) e mensagens multimédia (MMS).

## **Abrir o ecrã do Message+**

## $Toque em \n\bullet \n\rightarrow \n\bullet$  > Message+.

O ecrã do **Message+** abre-se e pode criar uma nova mensagem, procurar mensagens ou abrir um conjunto de mensagens.

- Toque em  $\bigoplus$  para criar uma nova mensagem ou um chat em grupo.
- Toque em  $\overline{Q}$  para procurar uma mensagem utilizando palavras-chave.
- Toque num conjunto de mensagens existente para abrir a conversa que teve com um determinadonúmero.

#### **Enviar uma mensagem**

- 1. No ecrã do **Message+**, toque em <sup>+</sup> no canto inferior direito e selecione
- 2. Adicione destinatários utilizando um dos seguintes métodos.
	- Toque no campo **Para** e introduza manualmente o número do destinatário ou o nome do contacto. Se o telemóvel apresentar algumas sugestões, toque na que pretende adicionar.
	- Selecione os destinatários entre os seus contactos ou números mais contactados tocando em  $+$
- 3. Toque no campo **Escreva uma mensagem** e introduza o

texto da mensagem. Toque em **etable de para adicionar emoji** ao texto.

Se pretender enviar uma mensagem multimédia, deixe o

campo de texto vazio e toque em  $\begin{array}{|c|c|} \hline \multicolumn{1}{|c|}{\mathbf{0}} & \multicolumn{1}{|c|}{\mathbf{0}}\end{array}$  para adicionar um ficheiro de imagem, áudio, vídeo ou outro tipo de ficheiro à mensagem.

4. Toque em  $\geq$ 

#### **Responder a uma mensagem**

As mensagens recebidas são adicionadas aos conjuntos de mensagens existentes do mesmo número. Se anova mensagem tiver origem num novo número, é criado um novo conjunto.

- 1. No ecrã do **Message+**, toque no conjunto que tem a mensagem à qual pretende responder.
- 2. Introduza a sua resposta na caixa de texto da parte inferior ou toque em  $\begin{bmatrix} 0 & \text{para adicionar um ficheiro de imaaem.} \end{bmatrix}$ áudio, vídeo ou outro tipo de ficheiro à mensagem.
- 3. Toque em  $\geq$

#### **Reencaminhar uma mensagem**

- 1. No ecrã do **Message+**, toque no conjunto que tem a mensagem que pretende reencaminhar.
- 2. Toque continuamente na mensagem e toque em **Reencaminhar** no menu que surgir.
- 3. Introduza um destinatário para a mensagem e edite o conteúdo, se pretender.
- 4. Toque em  $\geq$

## **Browser**

Utilize o **Chrome** para ver páginas Web e procurarinformações.

## **Abrir o browser**

Toque em **> > Chrome** para abriro browser. O Chrome também abre ao tocar numa ligação Web, por exemplo, numa mensagem de e-mail ou de texto. Para abrir uma página Web ou pesquisar na Web:

- 1. Abra a aplicação **Chrome**.
- 2. Toque na caixa de endereço no topo da página Web.
- 3. Introduza o endereço (URL) de uma página Web ou introduza os termos que pretende pesquisar.
- 4. Toque num URL, numa sugestão da pesquisa ou na tecla Enter do teclado para abrir a página Web ou os resultados de pesquisa.

## **Utilizar vários separadores do browser**

Pode abrir várias páginas Web ao mesmo tempo (uma página em cada separador) e alternar entre elas livremente.

#### **Para abrir um novo separador do browser:**

Toque em **> Novo separador**. O browser abre um novo separador.

#### **Para alternar entre os separadores:**

- 1. Toque no ícone 2 no canto superior direito do ecrã. O número no ícone indica o número de janelas do browser atualmente ativas.
- 2. Deslize na vertical para percorrer a lista de separadores abertos.
- 3. Toque na miniatura do separador que pretende abrir.

## **NOTA:**

Deslize uma miniatura na horizontal ou toque no respetivo  $\bm{\times}$ para fechar o separador.

## **Transferir ficheiros**

- 1. Toque continuamente numa imagem ou ligação para um ficheiro ou para outra página Web.2. No menu que se abre, toque em **Transferir imagem** ou
- **Ligação de transferência**.

Os ficheiros transferidos são quardados no telemóvel. Pode vê-los ou abri-los na aplicação **Transferências**.

## **Alterar as definições do Chrome**

Pode configurar várias definições para personalizar a forma como navega na Web, incluindo várias que pode utilizar para

controlar a sua privacidade.<br>Para abrir o ecrã das definições do Chrome, toque em  $\stackrel{\bullet}{\bullet}$  > **Definições**.

## **Câmara**

Pode utilizar o telemóvel para tirar fotografias e gravar vídeos. As fotografias e os vídeos são armazenados no cartão microSD que tiver instalado ou no armazenamento do telemóvel. Pode copiá-las para o computador ou vê-las na aplicação **Fotografias**.

## **Tirar uma fotografia**

- 1. Toque em  $\bullet$  >  $\bullet$  >  $\bullet$  >  $\bullet$  **Câmara.**
- 2. Aponte acâmara para o motivo e efetue os ajustes necessários. O modo FOTOGRAFIA (câmara automática) é utilizado por predefinição.

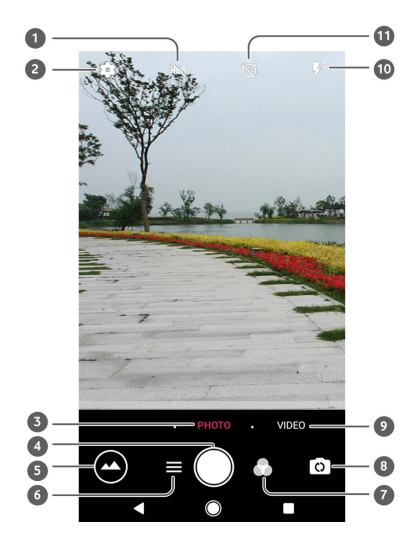

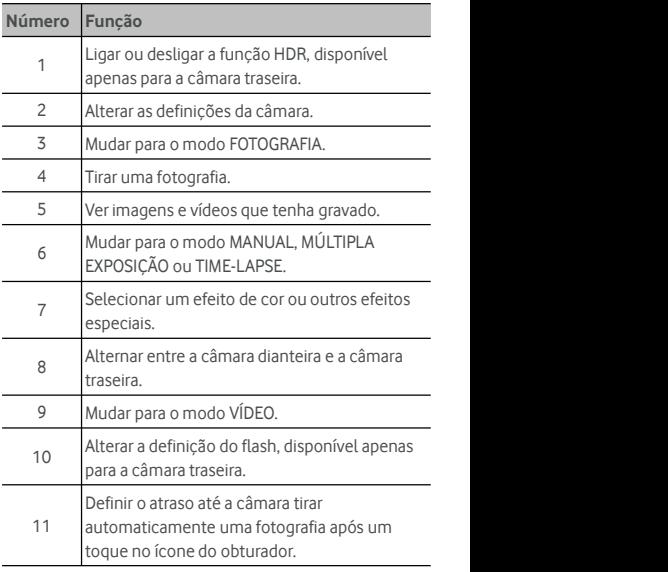

## **AVISO!**

Mantenha uma distância segura quando estiver a utilizar o flash. Não aponte o flash para os olhos de pessoas ou animais.

## **NOTA:**

Pode afastar ou aproximar os dedos no ecrã para aumentar ou diminuir o zoom antes de tirar fotografias.

- 3. Toque na área onde pretende que acâmara foque ou deixe a câmara focar automaticamente o centro daimagem.
- 4. Toque ligeiramente em  $\bigcirc$ .

## **Gravar um vídeo**

Pode gravar clipes de vídeo de velocidade normal. A câmara traseira também permite gravar vídeo em "time-lapse".

- 1. Toque em  $\bullet \bullet \bullet \bullet$  > Câmara.
- 2. Toque em **VÍDEO**, se pretende gravar um vídeo de velocidade normal. Para gravar um vídeo em "time-lapse",  $\overline{\phantom{a}}$  toque em  $\overline{\phantom{a}}$  > **TIME-LAPSE**.
- 3. Aponte acâmara para o motivo. Pode tocar em qualquer área do ecrã onde pretende que acâmara de vídeo foque antes e durante a gravação.

## **NOTA:**

Pode afastar ou aproximar os dedos no ecrã para aumentar ou diminuir o zoom antes e durante a gravação.

- 4. Comece a gravar.
	- ▶ No modo **VÍDEO**, toque em para começar a gravar um clipe de vídeo de velocidade normal.
	- No modo **TIME-LAPSE**, toque em **para gravar um** vídeo em TIME-LAPSE.

## **NOTA:**

Quando gravar um vídeo de velocidade normal ou em TIME-LAPSE, toque em  $\bigcirc$  para guardar o fotograma como uma fotografia separada.

- 5. Pare a gravação.
	- $\triangleright$  No modo **VÍDEO**, toque em  $\Box$

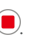

▶ No modo **TIME-LAPSE**, toque em  $\bullet$ .

## **Utilizar o modo de câmara manual**

Pode utilizar o modo manual da câmara para ajustar mais opções da câmara para fotografias, como ISO, equilíbrio de brancos, exposição, etc.

- 1. Toque em  $\bullet$  >  $\bullet$  >  $\bullet$  > Câmara.
- $2.$  Toque em  $\equiv$  > **MANUAL**.
- 3. Aponte acâmara para o motivo e efetue os seguintes ajustes.
	- Arraste o quadrado amarelo para qualquer ponto do ecrã onde pretenda que a câmara meça a exposição para ajustar o brilho da fotografia. Toque continuamente no quadrado para bloquear a exposição.
	- $\triangleright$  Toque em  $\triangleright$  para abrir as opções, incluindo ISO, exposição geral, equilíbrio de brancos e intervalo de tempo para as fotografias em "time-lapse".
- 4. Toque no ícone do obturador **Para tirar a fotografia.**

# **Música**

A aplicação **Play Música** funciona com o Google Música,o serviço de streaming e loja de música online da Google. Pode fazer o streaming de música através de uma ligação de dados móveis ou Wi-Fi e ouvir as músicas favoritas que tiver adicionado à sua biblioteca online no Google Música.Também pode reproduzir ficheiros de áudio que tenha copiado diretamente para o telemóvel a partir de um computador.

**NOTA**:

A disponibilidade do Google Música depende da sua região. Se não estiver disponível ou se não existir uma ligação de dados móveis ou Wi-Fi, só poderá reproduzir as músicas que estiverem armazenadas no telemóvel.

## **Reproduzir a sua música**

Toque na tecla **Ecrã inicial > > Play Música**. Se lhe for solicitado, selecione uma conta para acederà respetiva biblioteca de música online.

A aplicação procura música e listas de reprodução na biblioteca online e no telemóvel antes de apresentar a sua biblioteca de música combinada. Pode tocar em > **Biblioteca de música** para ver todas as músicas e listas de reprodução. Para alterar o modo de apresentação dabiblioteca, deslize para a esquerda ou para a direita.

Toque numa música para a reproduzir. Durante a reprodução da<br>música, toque no resumo de informações na parte inferior para ver o ecrã de reprodução.

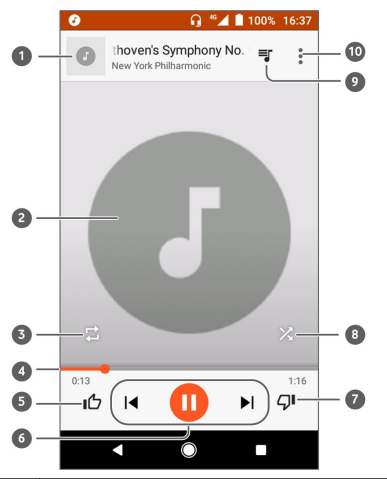

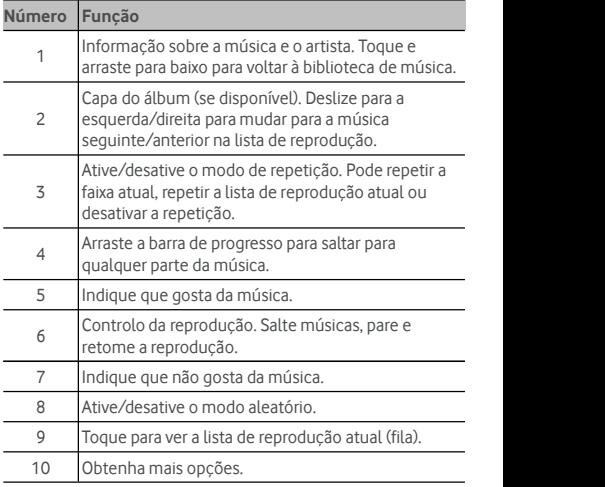

Pode controlar a música mesmo quando não estiver no ecrã de reprodução.

- Na biblioteca da aplicação **Play Música**, toque no resumo de informações na parte inferior para voltar ao ecrã de reprodução.
- Se estiver noutra aplicação, arraste o painel de notificações para baixo. Toque no título de uma música para voltar ao ecrã de reprodução, ou toque apenas em  $\blacksquare$  ou  $\blacktriangleright\blacksquare$ para reproduzir a música anterior ou a seguinte. Toque em para reproduzir a música atual e toque em  $\prod$  para interromper.
- Quando o ecrã está bloqueado, as informações da música, a capa do álbum e o controlo da reprodução são apresentados no ecrã. Pode parar/retomar a reprodução ou saltar músicas.

## **Gerirlistas de reprodução**

Crie listas de reprodução para organizar os seus ficheiros de música em conjuntos de músicas, para poder reproduzir as músicas pela ordem que preferir.

#### **Para criar uma lista de reprodução ou adicionar uma música a uma lista de reprodução:**

- Toque em  $\ddot{\ddot{\cdot}}$  ao lado de uma música e selecione **Adicionar à lista de reprodução**. Toque na lista de reprodução para adicionar a música.
- Toque em  $\ddot{\textbf{\textit{}}}$  ao lado de uma música e selecione **Adicionar à lista de reprodução**. Toque em **NOVA LISTA DE REPRODUÇÃO** para criar uma nova lista de reprodução. Introduza o nome e adescrição para editar a lista de reprodução e toque em **CRIAR LISTA DE REPRODUÇÃO**.

#### **Para remover uma música de uma lista de reprodução:**

- 1. Toque em **> Biblioteca de música** ana aplicação **Play Música**.
- 2. Toque no separador**LISTAS DE REPRODUÇÃO** e toque numa lista de reprodução.
- 3. Toque em  $\stackrel{\bullet}{\bullet}$  ao lado de uma música da lista de reprodução.
- 4. Toque em **Remover da lista de reprodução**.

**Para eliminar uma lista de reprodução:**

- 1. Toque em **> Biblioteca de música** ana aplicação **Play Música**.
- 2. Toque no separador**LISTAS DE REPRODUÇÃO**.
- 3. Toque em  $\stackrel{\bullet}{\bullet}$  ao lado da lista de reprodução que pretende eliminar.
- 4. Toque em **Eliminar > OK**.

## **NOTA:**

Algumaslistas de reprodução criadas automaticamente, como a **Gosto** e **Adicionadas recentemente**, não podem ser eliminadas.

## **Definições**

Toque em **> > Definições**. A aplicação **Definições** contém a maioria das ferramentas para personalizar e configurar o telemóvel.

Pode versugestões de definições na parte superior do ecrã Definições. Toque para consultar ou personalizar as definições recomendadas.

## **Redes sem fios e outras**

#### **Wi-Fi**

Toque em **> > Definições > Wi-Fi**. Pode ativar ou desativar o Wi-Fi e configurar as suas ligações Wi-Fi. Consulte [Ligar](#page-25-0) a uma rede Wi-Fi.

Quando o Wi-Fi estiver ativado, toque em **> Avançadas > Wi-Fi Direct** no menu **Wi-Fi** para partilhar dados entre dois dispositivos diretamente através de Wi-Fi. Consulte [Utilizar](#page-27-0) o Wi-Fi [Direct](#page-27-0)® .

#### **Bluetooth**

Toque em **> > Definições > Bluetooth**. Pode ativar ou desativar o Bluetooth e configurar as suasligações Bluetooth. Consulte Ligar a [dispositivos](#page-28-0) Bluetooth.

## **Utilização de dados**

Toque em **> > Definições > Utilização de dados** para consultar e gerir a utilização de dados móveis. Também pode ver e restringir a utilização de dados Wi-Fi.

 Toque em **Poupança de dados** para ativar a poupança de dados, o que impede as aplicações de utilizarem a ligação de dados em segundo plano. Quando a Poupança de dados está ativada, as aplicações que estiver a utilizar podem aceder aos dados, mas fazem-no com menor frequência. Também pode tocar em **Acesso de dados sem restrições** e autorizar algumas aplicações a terem sempre acesso à ligação de dados, mesmo quando a Poupança de dados estiver ativada.

- Toque no botão **Dados móveis** para ativar ou desativar os dados móveis.
- Toque em **Utilização de dados móveis** para verificar a quantidade de dados utilizada durante o ciclo de tempo definido, ver que aplicações utilizaram dados móveis, restringir a ligação de dados em segundo plano para aplicações individuais ou permitir a utilização de dados sem restrições para aplicações individuais quando a Poupança de dados estiver ativada.
- Toque em **Ciclo de faturação** para definir a data de reposição do ciclo de utilização de dados e definir um aviso e um limite de dados móveis.
- Toque em **Utilização de dados Wi-Fi** para ver a utilização de Wi-Fi das aplicações.
- Toque em **Restrições de rede** para selecionar redes Wi-Fi que sejam hotspots móveis. As aplicações podem avisar antes de utilizarem estas redes paratransferências grandes para evitar contas elevadas com dados móveis.

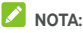

A utilização de dados medida pelo seu telemóvel e autilização de dados medida pelo seu operador de rede podem ser diferentes.

#### **Modo de voo**

Toque em **> > Definições > Mais** e deslize o botão junto a **Modo de voo** para ativar ou desativar o modo de voo. Todos os dispositivos de rádio do telemóvel que transmitem voz ou dados são desativados quando o modo de voo é ativado.

#### **Partilha de Internet e hotspot móvel**

Toque em **> > Definições > Mais > Partilha de Internet** para partilhar a ligação de dados móveis do telemóvel com PC ou outros dispositivos através de USB, Bluetooth ou Wi-Fi. Consulte [Partilhar](#page-34-0) a ligação de dados móveis.

#### **VPN**

Toque em **> > Definições > Mais > VPN** para configurar e estabelecer ligação a redes privadas virtuais. Consulte Ligar a redes [privadas](#page-36-0) virtuais.

#### **Redes móveis**

Toque em **> > Definições > Mais > Redes móveis** para controlar a utilização de dados móveis em roaming, definir o tipo de rede, definir nomes de pontos de acesso e selecionar a rede móvel, etc. Consulte Ligar a redes [móveis](#page-24-0).

### **Reposição das definições de rede**

Toque em **> > Definições > Mais > Reposição das definições de rede** para repor todas as definições de rede, incluindo as definições de Wi-Fi, de dados móveis e de Bluetooth**.**

## **Dispositivo**

#### **Ecrã**

Toque em **> > Definições > Ecrã** para configurar as seguintes opções.

- **Painel de Aplicação favorita:** quando esta função está ativa, pode deslizar para a direita no ecrã inicial mais à esquerda para abrir a aplicação favorita que definir.
- **Aplicação favorita do ecrã inicial:** selecione a aplicação que é aberta ao deslizar para a direita no ecrã inicial mais à esquerda.
- **Bloquear o esquema do ecrã inicial:** ative esta função para impedir quaisquer alterações ao ecrã inicial.
- **Botões de navegação:** arraste os botões de navegação para a parte inferior da página para os reorganizar.
- **Atalhos do ecrã de bloqueio:** apresente os ícones de atalho no ecrã de bloqueio. Pode deslizar a partir de um ícone de atalho na parte inferior do ecrã de bloqueio para abrir a respetiva aplicação ou função.
- **Editar atalhos do ecrã de bloqueio:** toque num atalho do ecrã de bloqueio para o alterar ou remover, ou toque em **Adicionar atalho** para adicionar um atalho.
- **Nível de brilho:** definir o brilho do ecrã.
- **Brilho adaptável:** ajustar automaticamente o brilho do ecrã.
- **Percentagem de bateria:** mostrar ou ocultar a percentagem de bateria na barra de estado.
- **Imagem de fundo:** selecionar uma imagem ou animação de fundo para o ecrã inicial e para o ecrã de bloqueio.
- **Suspensão:** definir o tempo de inatividade até o ecrã se desativar automaticamente.
- **Tocar duas vezes para despertar:** toque duas vezes no ecrã para o ativar quando o telemóvel estiver no modo de espera.
- **Proteção de ecrã:** gerir a função de proteção de ecrã. Quando ativada, esta função apresenta o relógio, cores, notícias e meteorologia ou fotografias como uma proteção de ecrã.
- **Luz de notificações:** acender a luz indicadora para notificar sobre chamadas perdidas, novas mensagens e outros eventos.
- **Tamanho do tipo de letra:** definir o tamanho do tipo de letra do texto no ecrã.
- **Tamanho de apresentação:** ajuste o tamanho de apresentação de itens como tipos de letra, ícones e imagens no ecrã.
- **Quando o dispositivo é rodado:**selecionar se o conteúdo do ecrã deve rodar quando o telemóvel é rodado.

#### **Notificações**

Toque em **> > Definições > Notificações**. Pode definir diferentes opções de notificação para aplicações individuais. Toque numa aplicação para bloquear ou silenciar as respetivas notificações, selecione o conteúdo de notificação a apresentar no ecrã bloqueado ou autorize as notificações a ignorar as suas definições de Não incomodar.

#### **Som**

Toque em **> > Definições > Som**. Pode ajustar diferentes tipos de volume, definir opções de Não incomodar, definir o toque e o som de notificação, definir o toque de alarme, configurar transmissões de emergência e selecionar sons do sistema.

## **Aplicações**

Toque em **> > Definições > Aplicações** para vere gerir as aplicações instaladas no telemóvel.

Toque numa aplicação para ver as respetivas informações. As seguintes opções podem estar disponíveis:

- **FORÇAR PARAGEM:** parar a aplicação.
- **DESINSTALAR:** desinstalar a aplicação.
- **DESATIVAR**/**ATIVAR:** desativar ou ativar a aplicação.
- **Armazenamento:** ver as informações de armazenamento e limpar os dados ou a cache.
- **Utilização de dados:** ver a quantidade de dados que a aplicação utilizou durante o ciclo de tempo definido ou limitar os dados em segundo plano que a aplicação pode utilizar.
- **Permissões:** ver ou alterar as permissões da aplicação.
- **Notificações:** definir as opções de notificação para a aplicação.
- **Abrir por predefinição:** ver as ligações suportadas pela aplicação, definir se as ligações serão abertas na aplicação e limpar as predefinições da aplicação.
- **Bateria:** ver os dados de utilização da bateria pela aplicação desde o último carregamento total.
- **Memória:** ver a quantidade de memória utilizada pela aplicação.

**NOTA:**

Algumas opções não estão disponíveis para todas as aplicações. Algumas aplicações podem ter mais opções.

## **Aplicações predefinidas**

Toque em **> > Definições > Aplicações**

**predefinidas** para definir as seguintes opções.

- **Abrir ligações:** consultar as ligações suportadas pela aplicação, definir se as ligações serão abertas na aplicação e limpar as predefinições da aplicação.
- **Assistente e entrada de voz:**selecionar a aplicação predefinida para assistência e entrada de voz, e definir as opções relacionadas com a aplicação.
- **Aplicação de Ecrã inicial/Browser/Telefone/SMS:** selecione aaplicação predefinida para o iniciador, para navegação naWeb, chamadas telefónicas e mensagens.
- **Acesso especial:** definir opções de acesso especial de aplicações.

#### **Armazenamento**

Toque em **> > Definições > Armazenamento** para ver as informações de memória do armazenamento interno do telemóvel e do cartão microSD.

Pode escolher a localização predefinida para novos dados, como fotografias captadas e gravações de voz. Toque em

**Localização para guardar** e selecione **Telefone** ou **Cartão SD** para guardar os itens no armazenamento do telemóvel ou no cartão SD que estiver instalado.

Toque em **Armazenamento interno partilhado** para obter uma descrição detalhada do espaço utilizado por tipo. Toque num tipo de dados para ver mais informações ou eliminar ficheiros de que já não necessite ou toque em **Explorar** para ver e gerir todos osficheiros existentes no armazenamento.

Para obter mais informações sobre a utilização do armazenamento interno e do cartão microSD, consulte [Utilizar](#page-31-0) o cartão microSD como [armazenamento](#page-31-0) portátil ou do [telemóvel.](#page-31-0)

#### **Gestor de energia**

Toque em **> > Definições > Gestorde energia** para gerir a energia. Pode ver o nível da bateria,verificar que funções utilizaram a bateria, selecionar um plano de energia adequado, otimizar a utilização dabateria e muito mais.

## **Memória**

Toque em **> > Definições > Memória** para monitorizar a utilização média da memória e o desempenho do seu telemóvel. Também pode ver quais são as aplicações que utilizam mais memória.

#### **Utilizadores**

Toque em **> > Definições > Utilizadores** para gerir as contas de utilizador no telemóvel.

Pode partilhar o telemóvel com outras pessoas se criar contas de utilizador adicionais. Cada utilizador que tenha uma conta separada tem o seu próprio espaço de armazenamento, imagem de fundo, bloqueio de ecrã, etc. Os utilizadores também podem ajustar definições do dispositivo, como o Wi-Fi, que afetam todos os utilizadores, bem como atualizar aplicações de todos os outros utilizadores.

Por predefinição, está disponível uma conta de convidado para qualquer pessoa que precise de utilizar o seu telemóvel temporariamente. Pode tocar em **Adicionar utilizador** para criar mais contas de utilizador.

Pode tocar em **Informações de emergência** para introduzir as suasinformações e contactos de emergência. As informações que introduzir pode ajudar a equipa de primeiros socorros numa emergência. Qualquer pessoa pode ler estas informações no marcador de emergência sem desbloquear o telemóvel.

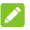

## **NOTAS:**

- Toque em  $\bullet$  ao lado de uma conta para configurar as respetivas opções.
- Quando um utilizador convidado acabar de utilizar o seu telemóvel, pode tocar em **Remover convidado** no menu **Utilizadores** para eliminar todos os respetivos dados do seu telemóvel.

## **Pessoal**

#### **Localização**

Toque em **> > Definições > Localização** para gerir osserviços de localização que ajudam o telemóvel e as aplicações a determinar a sua localização. Para utilizar aplicações relacionadas com a localização, como encontrara sua localização no Google Maps, é necessário ter os serviços de localização ativados no telemóvel.

- 1. Deslize o botão no canto superior direito para ativar ou desativar os serviços de localização.
- 2. Quando a localização estiver ativada, toque em **Modo** para selecionar as fontes de localização que pretende utilizar. Para obter a localização com precisão, escolha **Alta precisão**. Para poupar energia da bateria e obter uma localização aproximada, escolha **Poupança de bateria**.

Para utilizar apenas o GPS para determinar a sua localização, escolha **Apenas no dispositivo**.

#### **Segurança**

Toque em **> > Definições > Segurança** para configurar as opções que ajudam a manter o telemóvel e os dados seguros.

 **Bloqueio de ecrã:** desativar o bloqueio do ecrã ou ativá-lo com um deslize, um padrão, um PIN ou uma palavra-passe.

Toque em junto a **Bloqueio do ecrã** para definir as sequintes opções.

- **Ver sequência de desbloqueio:** mostrar o padrão à medida que é desenhado. Esta opção está disponível quando estiver definido um padrão de desbloqueio.
- **Bloquear automaticamente:** definir o tempo necessário para a proteção de bloqueio ser ativada após a desativação do ecrã. Esta opção está disponível quando estiver definido um padrão de desbloqueio, um PIN ou uma palavra-passe.
- **Bloq. c/ botão ligar/desligar:** a proteção de bloqueio é ativada imediatamente quando a tecla de **ligar/desligar** for premida. Esta opção está disponível quando estiver definido um padrão de desbloqueio, um PIN ou uma palavra-passe.
- **Mensagem do ecrã de bloqueio:** definir o texto que é apresentado no ecrã de bloqueio.
- **Bloqueio inteligente:** manter o telemóvel desbloqueado quando este se encontra em sua posse e em segurança. O Bloqueio inteligente consegue fazê-lo através do reconhecimento de sinais, como quando o dispositivo se encontra no seu bolso ou nas proximidades da sua casa. Toque em **> > Definições > Segurança > Bloqueio inteligente > Deteção de proximidade do corpo** e deslize o botão.
- **Encriptar o telemóvel:** toque em **> > Definições > Segurança > Encriptar telemóvel** para encriptar contas, definições, aplicações transferidas e respetivos dados, ficheiros multimédia e outros ficheiros.
- **Configurar o bloqueio do cartão SIM:**
	- **Bloquear cartão SIM:** ativarou desativar o bloqueio de PIN para solicitar PIN antes de aceder ao cartão nano-SIM.
	- **Alterar PIN do SIM:** alterar <sup>o</sup> PIN utilizado para acederao cartão nano-SIM.

## **NOTA:**

Coloque todas as suas palavras-passe confidenciais num local seguro para utilização futura. Se introduzir o PIN do cartão SIM errado mais vezes do que o permitido, o seu cartão nano-SIM é bloqueado e não é possível aceder à rede do telemóvel.Contacte o seu operador para obter um código PUK (PIN Unlock Key,Código de desbloqueio do PIN) para restaurar o cartão nano-SIM.

- **Ver palavras-passe:** apresenta as palavras-passe à medida que as introduz.
- **Administradores do dispositivo:** ver ou desativar aplicações que tenha autorizado como administradores do dispositivo.
- **Fontes desconhecidas:** selecione esta opção para permitir a instalação de aplicações de outrasfontes externas à Play Store.
- **Tipo de armazenamento:**selecionar o tipo de armazenamento de credenciais.
- **Credenciais fiáveis:** apresentar os certificados de CA fiáveis.
- **Credenciais do utilizador:** ver e modificar credenciais guardadas.
- **Instalar a partirdo cartão SD:** Instalar certificados a partir do armazenamento interno ou do cartão microSD.
- **Limpar credenciais:** eliminar todos os certificados.
- **Agentes fidedignos:** ver ou desativar os agentes fidedignos.
- **Fixação do ecrã:** manter um ecrã à sua escolha à vista, para que outros não possam mudar para outras aplicações e aceder às suas informações pessoais. Toque nesta opção para ver como funciona.
- **Aplicações com acesso à utilização:** ativar ou desativar o acesso de algumas aplicações à utilização das informações do seu telemóvel.

### **Permissões de aplicações**

Toque em **> > Definições > Permissões de aplicações** para ver quais são as permissões que estão atribuídas às várias aplicações. Também pode alterar as permissões das aplicações.

# **AVISO!**

A alteração das permissões das aplicações pode fazer com que uma aplicação deixe de funcionar ou não funcione como pretendido.

### **Contas**

Toque em **> > Definições > Contas** para gerir as suas contas da Web e asincronização. Toque em **Adicionar conta** para iniciar sessão ou criar uma conta no telemóvel.

Toque num tipo de conta para ver que tipo de contas adicionou e ajustar as definições das contas.

### **Google**

Toque em **> > Definições > Google** para gerir facilmente as definições das funções e aplicações da Google. Pode definir as opções dos serviços e da conta Google.

### **Idiomas e entrada**

Toque em **> > Definições > Idiomas e entrada** para configurar as opções relacionadas com o idioma, os métodos de entrada, o reconhecimento e a reprodução de voz e a<br>utilização do rato/trackpad.

- **Idiomas:**selecione um idioma para o seu sistema.
- **Verificador ortográfico:** utilizar o corretor ortográfico da<br>Google para verificar se há erros de ortografia ao introduzir texto.
- **Dicionário pessoal:** adicionar novas palavras ao dicionário do telemóvel ou remover palavras do dicionário. As palavras que adicionarsão utilizadas na verificação ortográfica e na sugestão de palavras.
- **Teclado e métodos de introdução:** configurar definições da introdução de texto. Consulte [Definições](#page-20-0) dos métodos de [entrada](#page-20-0). Também pode definir as opções relacionadas

com um teclado físico ligado ao telemóvel.

- **Teclado virtual:** configure as definições do teclado virtual.
- **Teclado físico:** configure as definições do teclado físico. Pode manter o teclado virtual no ecrã enquanto o teclado físico está ativo.
- **Saída de texto para voz:**selecione o motor de síntese de discurso ou altere as definições, defina a taxa e a frequência de voz, reproduza uma amostra breve do sintetizador de discurso e verifique se a função de saída de texto para voz suporta o idioma atual do sistema.
- **Velocidade do ponteiro:**selecione arapidez com que o ponteiro/rato se deve deslocar quando ligar o telemóvel a um trackpad ou rato.

### **Cópia de segurança e reposição**

Toque em **> > Definições > Cópia de segurança e reposição** para gerir as opções de cópia de segurança de dados e reposição, bem como para repor a definição de rede ou as predefinições de fábrica do telemóvel.

- **Fazer cópia de segurança dos meus dados:** crie uma cópia de segurança dos dados das aplicações, palavras-passe de Wi-Fi e de outras definições nosservidores Google depois de iniciar sessão na sua conta Google.
- **Conta da cópia de segurança:** defina a conta Google em que os dados são guardados.
- **Restauro automático:** restaure definições e dados da cópia de segurança anteriormente realizada ao reinstalar uma aplicação.
- **Reposição dos dados de fábrica:** reponha as predefinições de fábrica do telemóvel. Todos os dados existentes no armazenamento interno serão apagados durante o processo.

# **Sistema**

### **Data e hora**

Toque em **> > Definições > Data e hora** para definir a data, a hora, o fuso horário e o formato dahora. Também pode utilizar dados fornecidos pela rede.

### **Ligar e desligar programado**

Toque em **> > Definições > Ligar e desligar programado** para definir o dia e a hora em que o telemóvel liga ou desliga automaticamente. Também pode tocar nos botões do lado direito para ativar ou desativar asfunções.

### **Acessibilidade**

Toque em **> > Definições > Acessibilidade** para configurar plug-ins e serviços de acessibilidade no telemóvel, como utilizar **Inversão de cores** ou **Tamanho de apresentação** para utilizadores com problemas de visão.

### **Imprimir**

Toque em **> > Definições > Imprimir** para gerir o serviço Google Cloud Print ou outros plug-ins de impressora que tenha instalado a partir da Google Play Store ou do fabricante da sua impressora.

## **Acerca do telemóvel**

Toque em **> > Definições > Acerca do telemóvel** para ver informações importantes do telemóvel e informações legais. Também pode tocar em **Atualizações de software** para ver se existem novas atualizações para o sistema e instalá-las quando estiverem disponíveis.

# **Resolução de problemas**

Se ocorrerem problemas durante a utilização do telemóvel, ou se o funcionamento deste for anormal, pode consultar a tabela abaixo. Se não for possível resolver o problema específico utilizando as informações da tabela,contacte o revendedor onde adquiriu o telemóvel.

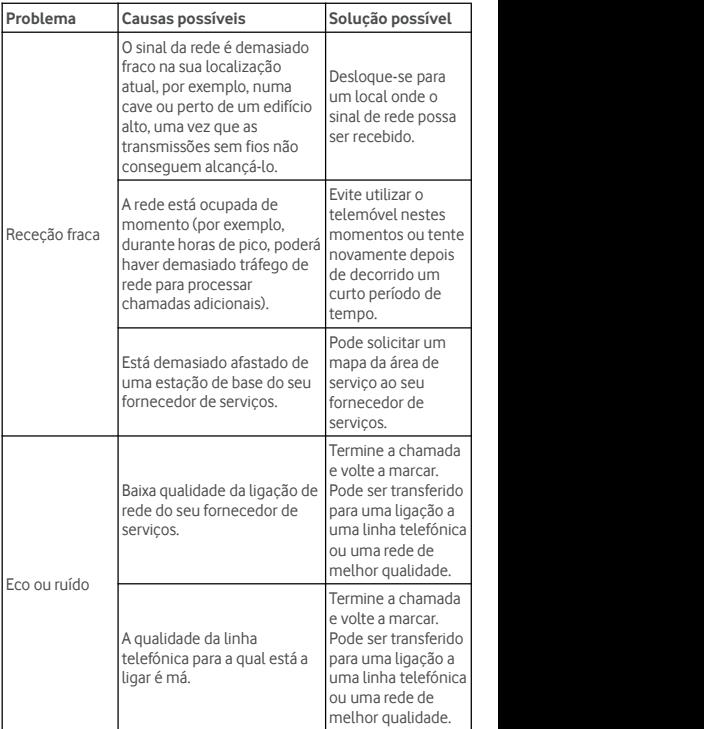

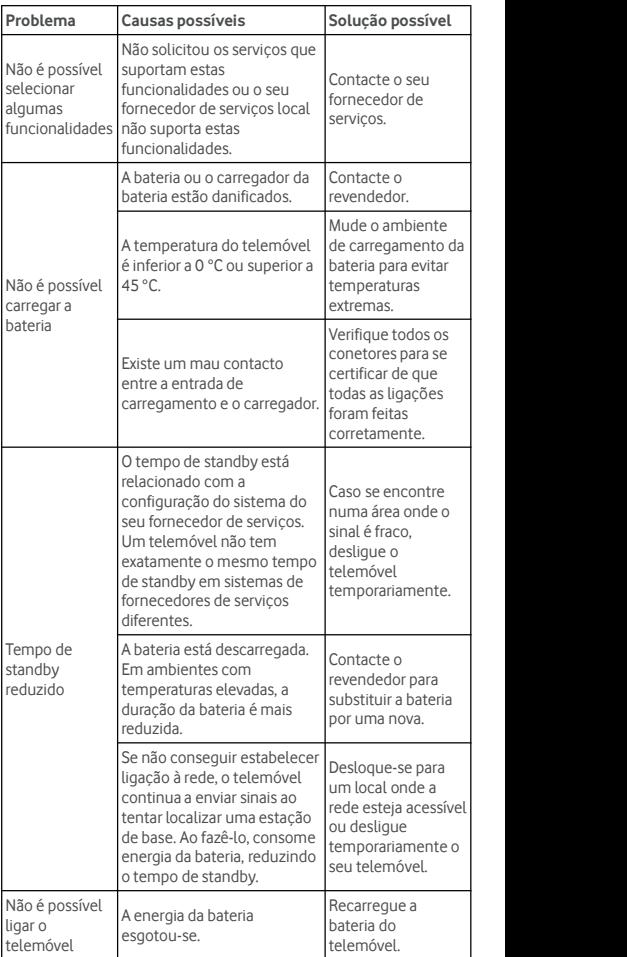

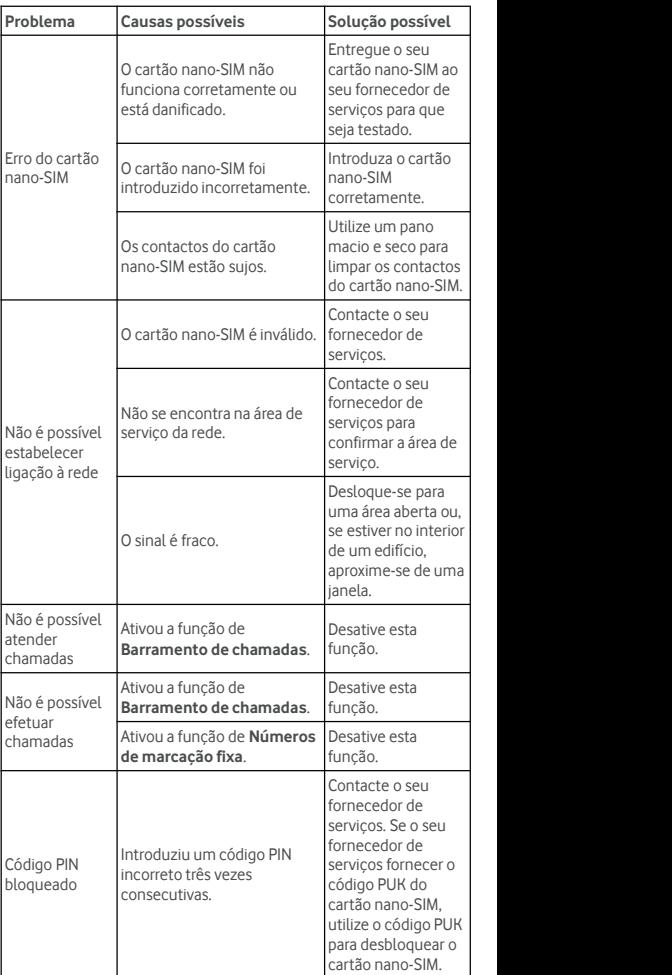

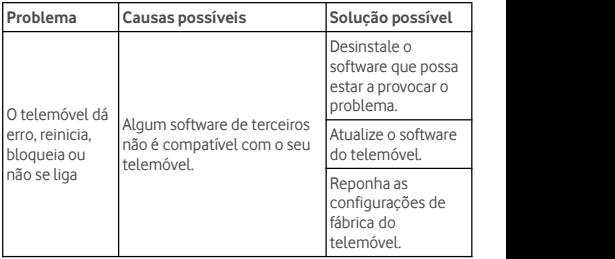

© Vodafone Group 2017. Vodafone e os logótipos Vodafone são marcas comerciais do Vodafone Group. Quaisquer nomes de produtos ou empresas aqui mencionados podem ser marcas comerciais de seus respectivos donos.